# **SIEMENS**

# SINAMICS

# SINAMICS G120 Smart Access

Istruzioni operative

## [Prefazione](#page-2-0)

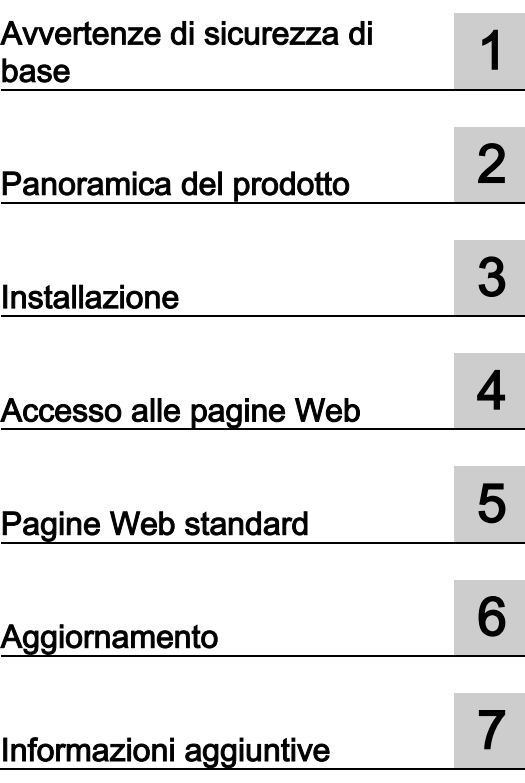

## Avvertenze di legge

#### Concetto di segnaletica di avvertimento

Questo manuale contiene delle norme di sicurezza che devono essere rispettate per salvaguardare l'incolumità personale e per evitare danni materiali. Le indicazioni da rispettare per garantire la sicurezza personale sono evidenziate da un simbolo a forma di triangolo mentre quelle per evitare danni materiali non sono precedute dal triangolo. Gli avvisi di pericolo sono rappresentati come segue e segnalano in ordine descrescente i diversi livelli di rischio.

#### A PERICOLO

questo simbolo indica che la mancata osservanza delle opportune misure di sicurezza provoca la morte o gravi lesioni fisiche.

#### AVVERTENZA

il simbolo indica che la mancata osservanza delle relative misure di sicurezza **può causare** la morte o gravi lesioni fisiche.

#### **CAUTELA**

indica che la mancata osservanza delle relative misure di sicurezza può causare lesioni fisiche non gravi.

#### **ATTENZIONE**

indica che la mancata osservanza delle relative misure di sicurezza può causare danni materiali.

Nel caso in cui ci siano più livelli di rischio l'avviso di pericolo segnala sempre quello più elevato. Se in un avviso di pericolo si richiama l'attenzione con il triangolo sul rischio di lesioni alle persone, può anche essere contemporaneamente segnalato il rischio di possibili danni materiali.

#### Personale qualificato

Il prodotto/sistema oggetto di questa documentazione può essere adoperato solo da personale qualificato per il rispettivo compito assegnato nel rispetto della documentazione relativa al compito, specialmente delle avvertenze di sicurezza e delle precauzioni in essa contenute. Il personale qualificato, in virtù della sua formazione ed esperienza, è in grado di riconoscere i rischi legati all'impiego di questi prodotti/sistemi e di evitare possibili pericoli.

#### Uso conforme alle prescrizioni di prodotti Siemens

Si prega di tener presente quanto segue:

#### **AVVERTENZA**

I prodotti Siemens devono essere utilizzati solo per i casi d'impiego previsti nel catalogo e nella rispettiva documentazione tecnica. Qualora vengano impiegati prodotti o componenti di terzi, questi devono essere consigliati oppure approvati da Siemens. Il funzionamento corretto e sicuro dei prodotti presuppone un trasporto, un magazzinaggio, un'installazione, un montaggio, una messa in servizio, un utilizzo e una manutenzione appropriati e a regola d'arte. Devono essere rispettate le condizioni ambientali consentite. Devono essere osservate le avvertenze contenute nella rispettiva documentazione.

#### Marchio di prodotto

Tutti i nomi di prodotto contrassegnati con ® sono marchi registrati della Siemens AG. Gli altri nomi di prodotto citati in questo manuale possono essere dei marchi il cui utilizzo da parte di terzi per i propri scopi può violare i diritti dei proprietari.

#### Esclusione di responsabilità

Abbiamo controllato che il contenuto di questa documentazione corrisponda all'hardware e al software descritti. Non potendo comunque escludere eventuali differenze, non possiamo garantire una concordanza perfetta. Il contenuto di questa documentazione viene tuttavia verificato periodicamente e le eventuali correzioni o modifiche vengono inserite nelle successive edizioni.

# <span id="page-2-0"></span>Prefazione

#### Manutenzione del prodotto

I componenti sono soggetti a continuo sviluppo per facilitarne la manutenzione (ad es. per renderli più robusti oppure perché alcuni escono di produzione, ecc.).

Questi continui sviluppi sono "compatibili a livello di ricambi" e non implicano un cambiamento del numero di articolo.

Nell'ambito di tali sviluppi, le posizioni dei connettori di questi ricambi compatibili possono però cambiare leggermente. Ciò non comporta alcun problema per il corretto utilizzo dei componenti. Tenere conto di questo fatto nelle installazioni speciali (ad es. lasciando uno spazio libero adeguato per la lunghezza dei cavi).

#### Uso di prodotti di terze parti

Questo documento contiene raccomandazioni relative ai prodotti di terze parti. Siemens accetta l'idoneità di base di questi prodotti di terze parti.

È possibile utilizzare prodotti equivalenti di altre marche.

Siemens non riconosce alcuna garanzia per le caratteristiche dei prodotti di terze parti.

#### Conformità al regolamento generale sulla protezione dei dati

Siemens rispetta i principi fondamentali della protezione dei dati, in particolare il principio della minimizzazione dei dati (privacy by design).

Ciò significa per il presente prodotto:

questo prodotto né elabora né memorizza dati personali, ma soltanto i dati tecnici funzionali (ad es. marca temporale). Nel caso in cui questi dati vengono connessi dall'utente con altri dati (ad es. tabella dei turni) o se egli memorizza dei dati personali sullo stesso supporto dati (ad es. disco rigido) e ne risulta quindi un riferimento personale, l'utente è obbligato ad assicurare in proprio l'osservazione delle disposizioni di legge sulla protezione dei dati.

# Indice del contenuto

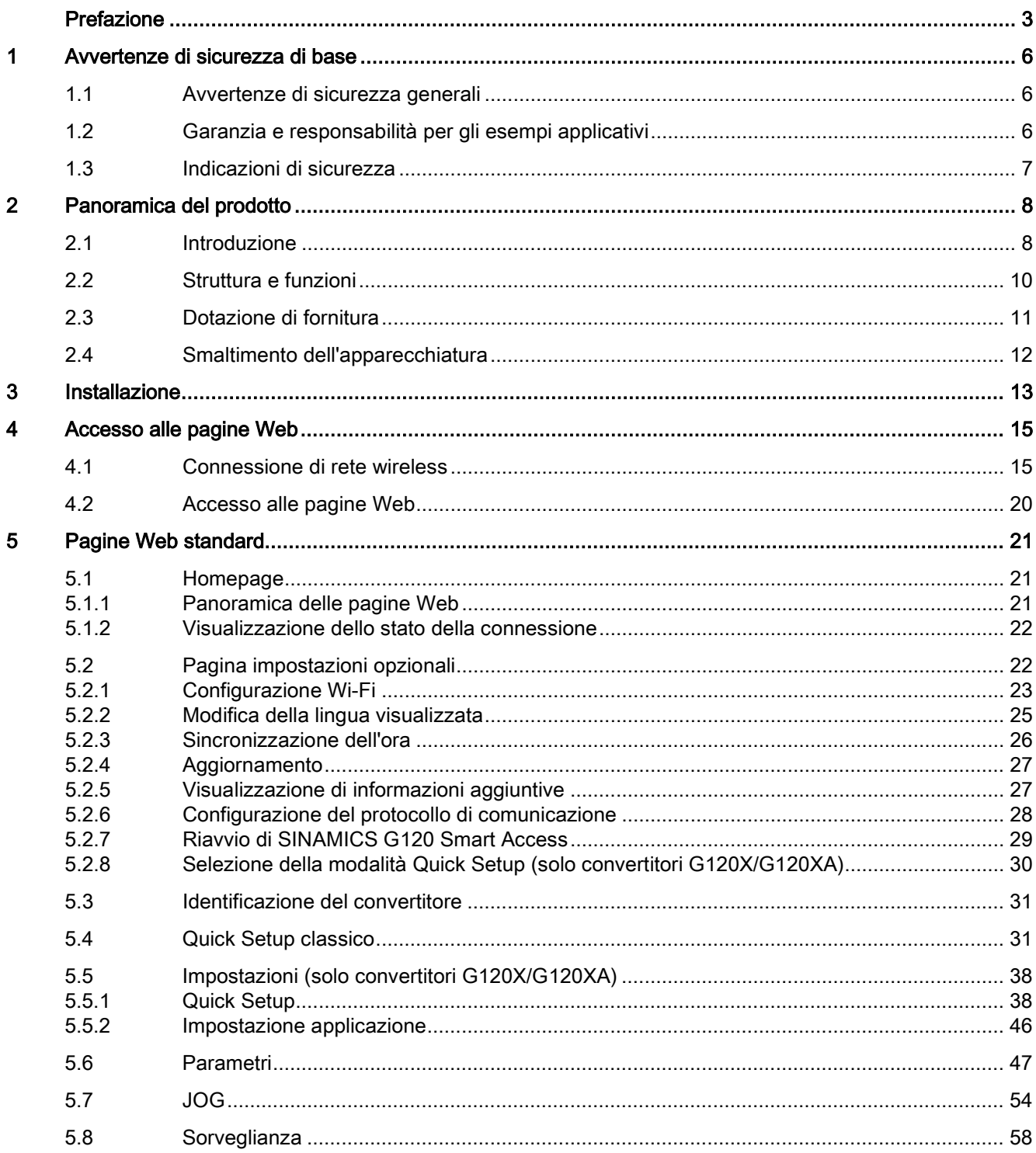

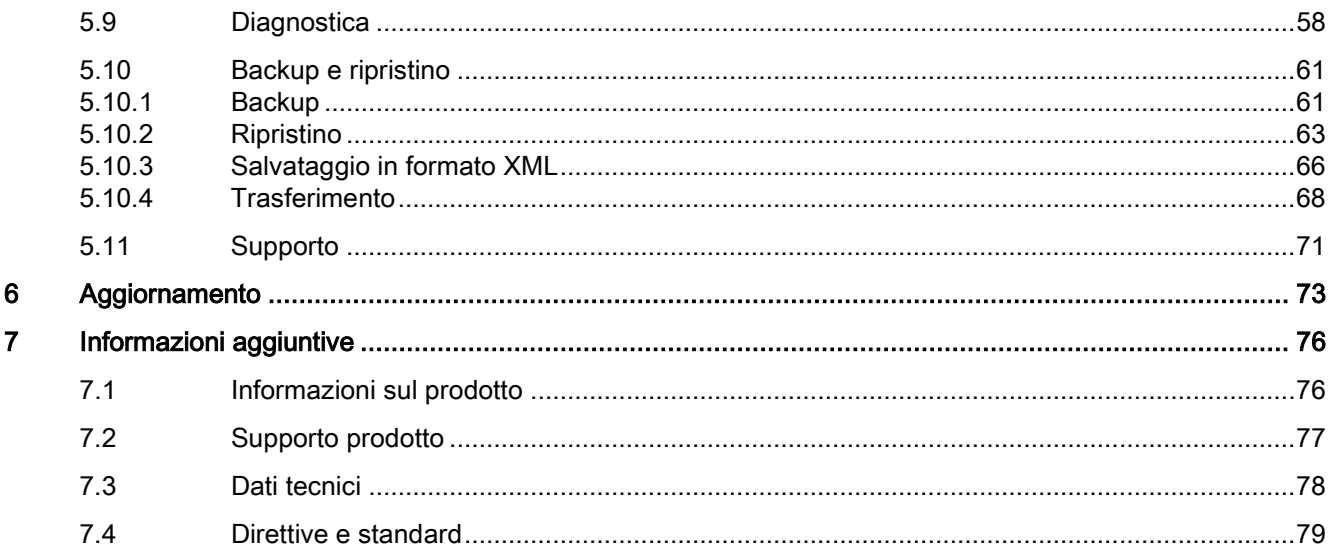

# <span id="page-5-1"></span><span id="page-5-0"></span>Avvertenze di sicurezza di base 1

## 1.1 Avvertenze di sicurezza generali

## **AVVERTENZA**

Pericolo di morte in caso di mancata osservanza delle avvertenze di sicurezza e dei rischi residui

In caso di mancata osservanza delle avvertenze di sicurezza e dei rischi residui indicati nella relativa documentazione hardware possono verificarsi degli incidenti che possono causare gravi lesioni o la morte.

- Rispettare le avvertenze di sicurezza contenute nella documentazione hardware.
- Nella valutazione dei rischi occorre tenere conto dei rischi residui.

## **AVVERTENZA**

#### Malfunzionamenti della macchina dovuti a parametrizzazione errata o modificata

La parametrizzazione errata o modificata può provocare malfunzionamenti delle macchine e di conseguenza il rischio di morte o gravi lesioni.

- Proteggere la parametrizzazione da ogni accesso non autorizzato.
- Gestire eventuali malfunzionamenti con provvedimenti adeguati, ad es. ARRESTO DI EMERGENZA oppure OFF DI EMERGENZA.

## <span id="page-5-2"></span>1.2 Garanzia e responsabilità per gli esempi applicativi

Gli esempi applicativi non sono vincolanti e non hanno alcuna pretesa di completezza per quanto riguarda configurazione ed equipaggiamento o altre eventualità. Essi non rappresentano soluzioni specifiche dei clienti, ma intendono solo proporre un aiuto per la risoluzione di compiti tipici.

L'utente stesso è responsabile del corretto funzionamento dei prodotti descritti. Gli esempi applicativi non esonerano dall'obbligo di cautela nell'impiego, nell'installazione, nell'esercizio e nella manutenzione.

## <span id="page-6-0"></span>1.3 Indicazioni di sicurezza

#### Nota

#### Industrial Security

Siemens commercializza prodotti e soluzioni dotati di funzioni Industrial Security che contribuiscono al funzionamento sicuro di impianti, soluzioni, macchine e reti.

La protezione di impianti, sistemi, macchinari e reti da minacce cibernetiche richiede l'implementazione e la gestione continua di un concetto globale di Industrial Security che corrisponda allo stato attuale della tecnica. I prodotti e le soluzioni Siemens costituiscono parte integrante di questo concetto.

È responsabilità dei clienti prevenire gli accessi non autorizzati ai propri impianti, sistemi, macchine e reti. Tali sistemi, macchine e componenti dovrebbero essere connessi unicamente alla rete aziendale o a Internet se e nella misura in cui detta connessione si rende necessaria e solo dopo che sono state messe in atto appropriate misure di sicurezza (ad es. firewall e/o segmentazione della rete).

Per ulteriori informazioni relative alle possibili misure di protezione nel campo della Industrial Security si può visitare il sito:

#### Industrial Security [\(https://www.siemens.com/industrialsecurity\)](https://www.siemens.com/industrialsecurity)

I prodotti e le soluzioni Siemens vengono costantemente perfezionati per incrementarne la sicurezza. Siemens raccomanda espressamente di effettuare gli aggiornamenti dei prodotti non appena questi si rendono disponibili e di utilizzare sempre le versioni più aggiornate. L'uso di prodotti obsoleti o di versioni non più supportate può aumentare il rischio di attacchi cibernetici.

Per essere costantemente aggiornati sugli aggiornamenti dei prodotti, abbonarsi a Siemens Industrial Security RSS Feed al sito:

Industrial Security [\(https://www.siemens.com/industrialsecurity\)](https://www.siemens.com/industrialsecurity)

Ulteriori informazioni sono disponibili in Internet:

Manuale di progettazione Industrial Security [\(https://support.industry.siemens.com/cs/ww/it/view/108862708/en\)](https://support.industry.siemens.com/cs/ww/it/view/108862708/en)

## **AVVERTENZA**

#### Stati operativi non sicuri dovuti a manipolazione del software

Qualsiasi alterazione del software, come ad es. virus, cavalli di Troia, malware o bug, può provocare stati operativi non sicuri dell'impianto e comportare il rischio di morte, lesioni gravi e danni materiali.

- Mantenere aggiornato il software.
- Integrare i componenti di automazione e azionamento in un concetto di Industrial Security globale all'avanguardia dell'impianto o della macchina.
- Tutti i prodotti utilizzati vanno considerati nell'ottica di questo concetto di Industrial Security globale.
- Adottare le opportune contromisure per proteggere i file sui supporti di memoria rimovibili da eventuali software dannosi, ad es. installando un programma antivirus.
- Al termine della messa in servizio, verificare le impostazioni rilevanti ai fini della sicurezza.
- Proteggere l'azionamento da ogni modifica non autorizzata attivando la funzione del convertitore "Protezione del know-how".

# <span id="page-7-0"></span>Panoramica del prodotto **2008**

## <span id="page-7-1"></span>2.1 Introduzione

SINAMICS G120 Smart Access è un modulo Web server basato su Wi-Fi e un tool di engineering. È stato progettato per il Quick Setup, la parametrizzazione e la diagnostica dei convertitori SINAMICS G120 supportati.

SINAMICS G120 Smart Access si collega al convertitore di frequenza SINAMICS G120 mediante un'interfaccia RS232 e consente di accedere al convertitore via Web da un dispositivo connesso (PC convenzionale con scheda di rete wireless installata, tablet, laptop o smartphone).

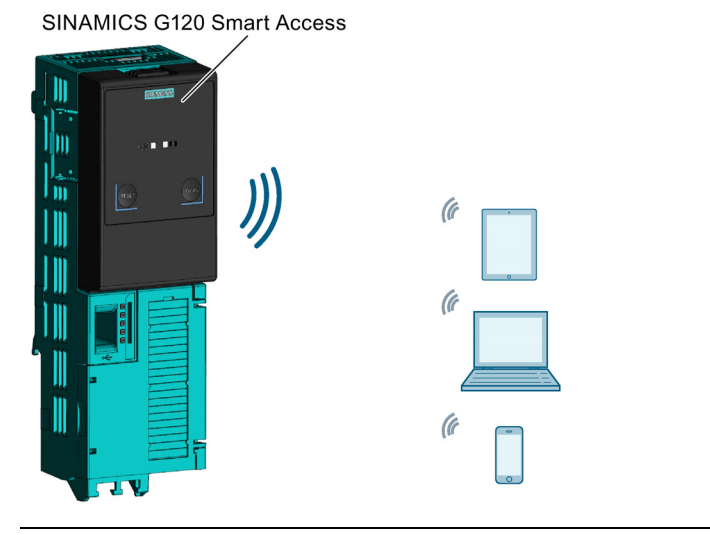

#### Nota

SINAMICS G120 Smart Access è previsto solo per la messa in servizio e non può essere usato in permanenza con il convertitore.

#### Dispositivi supportati

SINAMICS G120 Smart Access riconosce automaticamente i seguenti dispositivi della gamma SINAMICS:

- G120X
- G120XA
- G120C 1)
- G120 CU230P-2 1)
- G120 CU240E-2 1)
- G120 CU250S-2 1)

1) La versione del firmware del convertitore supportata deve essere 4.7 SP6 o superiore.

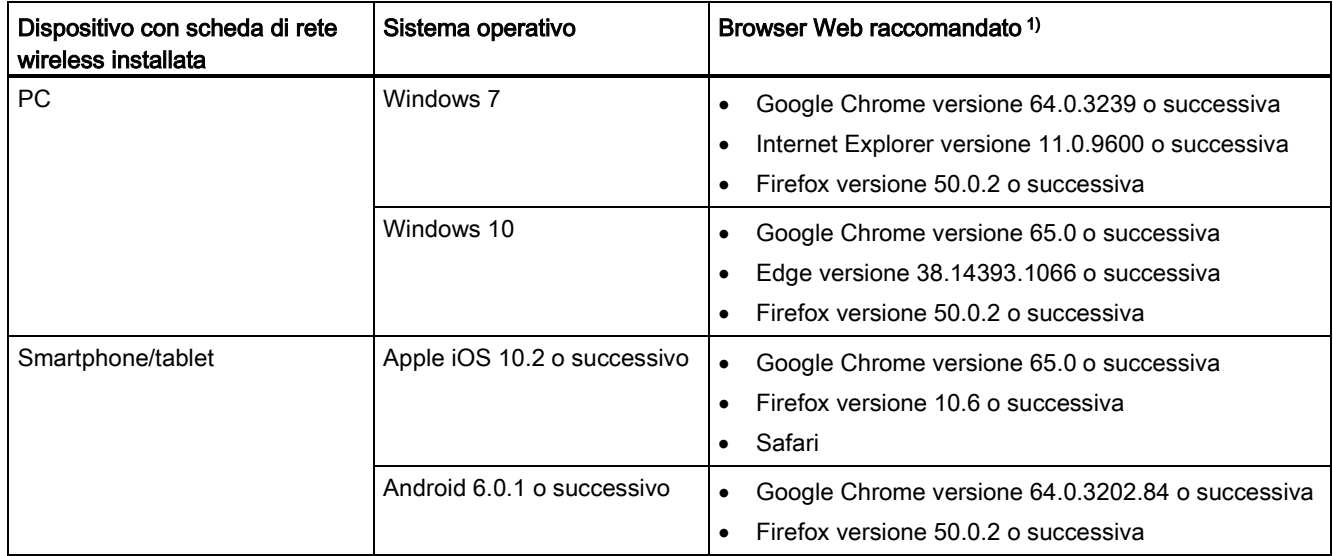

#### Requisiti di sistema

1) Per una migliore esperienza di navigazione, Siemens consiglia di usare i browser Web sopra elencati.

#### Nota

#### Errore di messa in servizio e/o diagnostica a causa di dispositivi mobili non sicuri

L'uso di dispositivi mobili non sicuri per effettuare la messa in servizio e/o la diagnostica del convertitore tramite SINAMICS G120 Smart Access può provocare un errore di sistema, ad esempio la mancata risposta del convertitore.

• Mantenere i dispositivi mobili per la messa in servizio e la diagnostica conformi alle direttive di sicurezza, ad esempio implementando patch per il sistema operativo, attivando i firewall o usando uno scanner antivirus.

#### Risoluzione minima supportata

SINAMICS G120 Smart Access visualizza le pagine in un formato e in una dimensione compatibili con il dispositivo utilizzato per accedere alle pagine Web. Supporta una risoluzione minima di 360 x 640 pixel.

## <span id="page-9-0"></span>2.2 Struttura e funzioni

#### **Struttura**

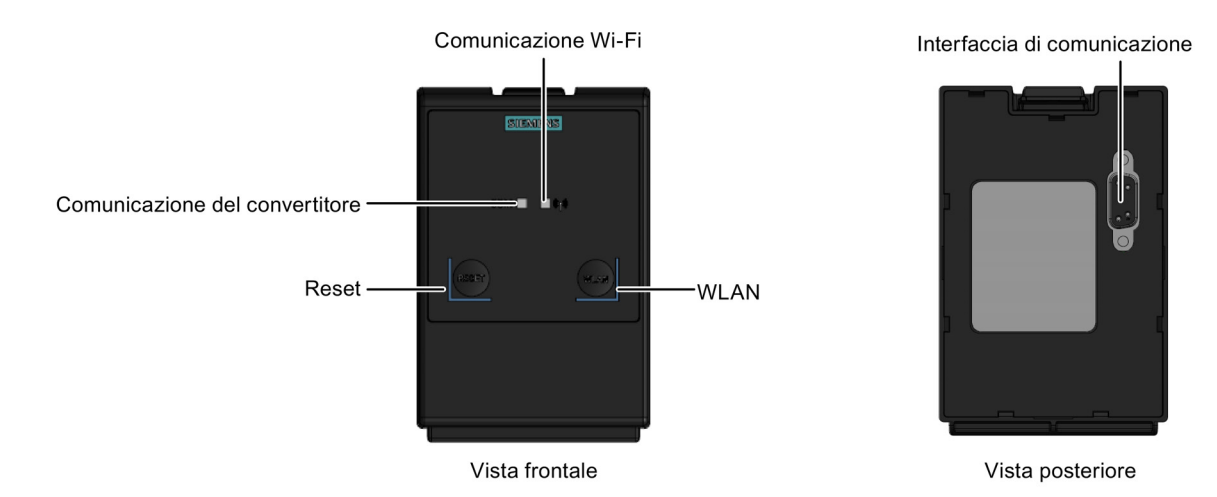

## Funzioni dei pulsanti

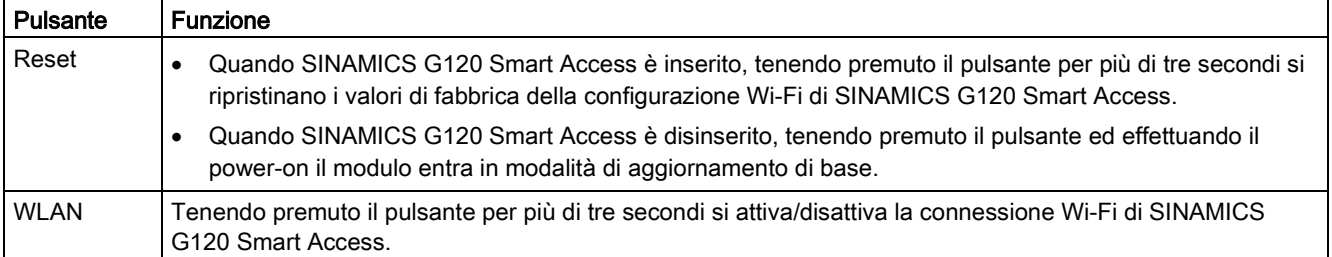

## Stato dei LED

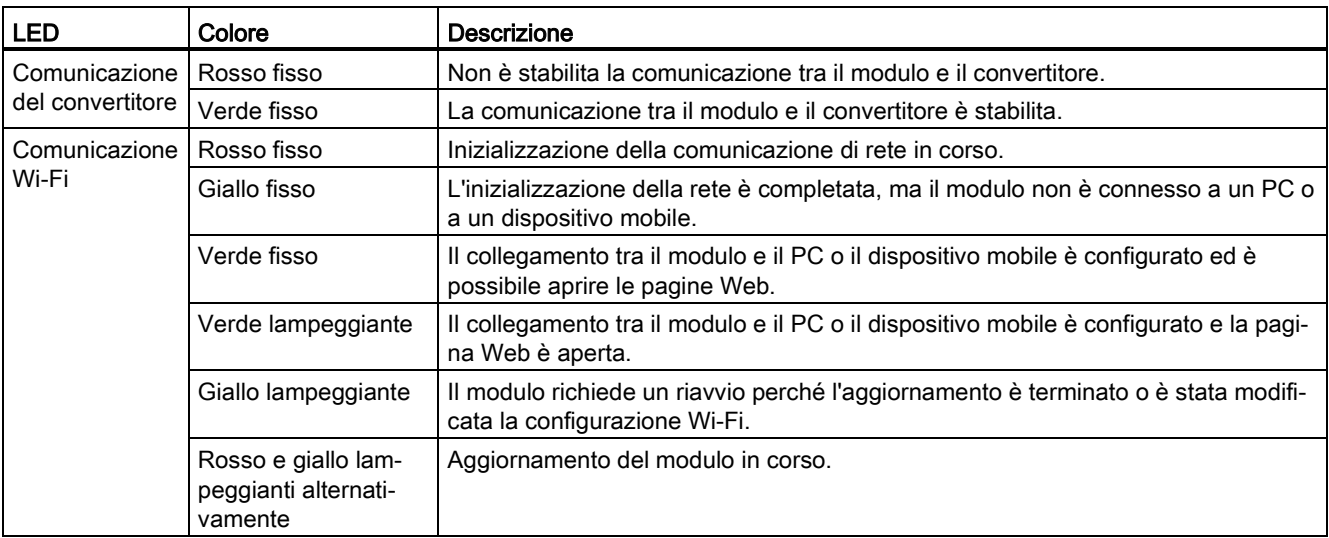

A)

 $\overline{5}$ 

## <span id="page-10-0"></span>2.3 Dotazione di fornitura

La fornitura comprende come minimo i seguenti componenti:

- Un modulo SINAMICS G120 Smart Access con firmware caricato
- Informazioni sul prodotto in cinese e in inglese

#### SIEMENS SINAMICS G120 SMART ACCESS G 55-0AA00-5AA0 FS:XX 2 S *XXXXXXXX* Protection:IP55 ઉ SN 1992778 **CMIIT ID:2018DP0396** FCC ID: 2ASIE-A5E40992378 REFERTO USER MANUAL CNC ID: C-22398 **IND.CONT.EQ LISTED** 4TR<sub>2</sub> 06121-18-00199 西门子数控(南京)有限公司 Siemens Numerical Control Ltd., NanJing Made in China No. 18 Siemens Rd, Jiangning Dev. Zone, Nanjing, 211100, P.R.C Siemens AG, Frauenauracher Str. 80, DE-91056 Erlangen ① Numero di articolo ④ Codice QR ② Numero di serie ⑤ Certificati ③ Numero di ordinazione del prodotto

#### Esempio di targhetta dei dati tecnici

2.4 Smaltimento dell'apparecchiatura

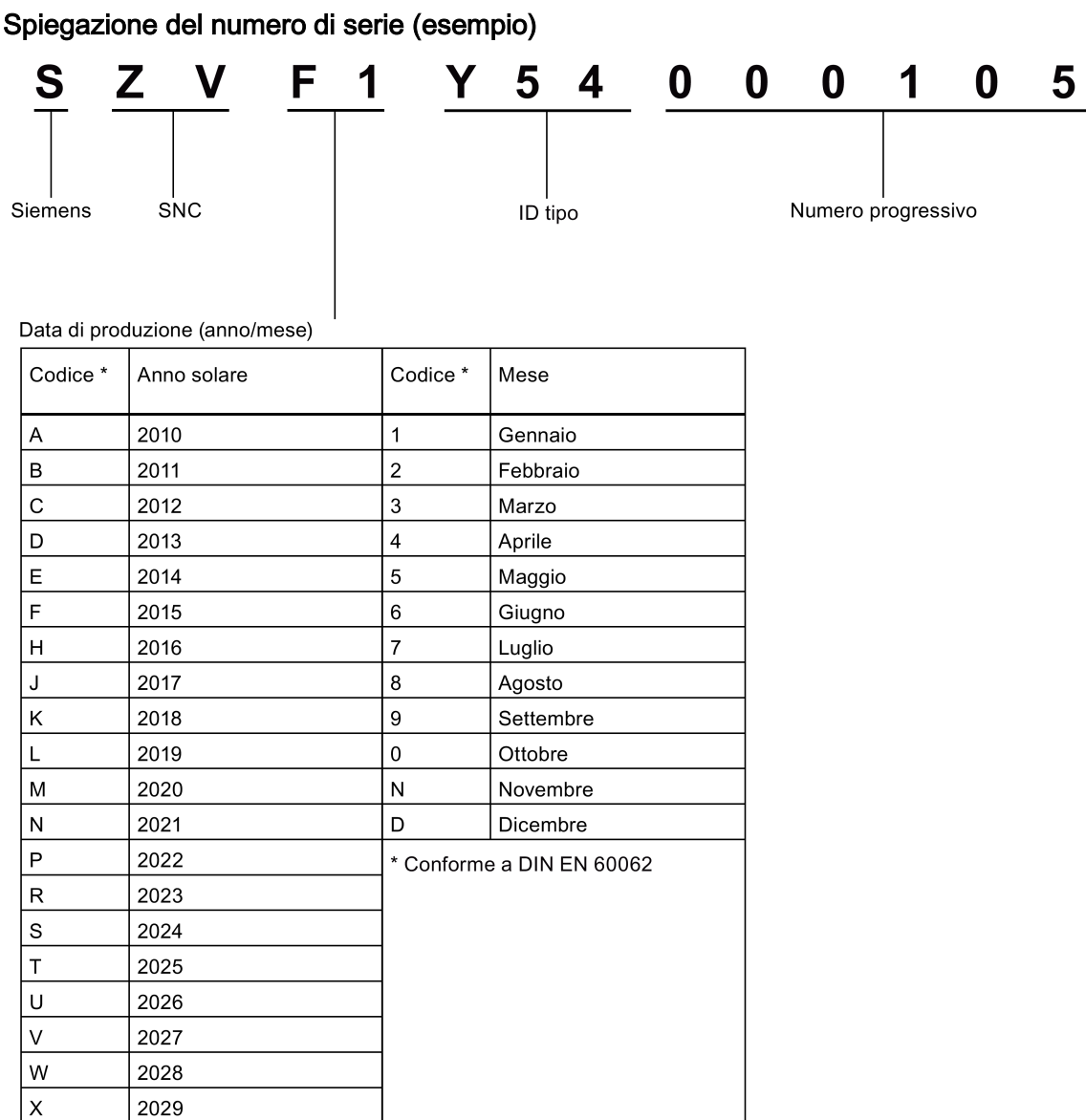

## <span id="page-11-0"></span>2.4 Smaltimento dell'apparecchiatura

#### Riciclaggio e smaltimento

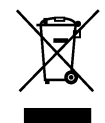

Per il riciclaggio ecocompatibile e lo smaltimento dei rifiuti di apparecchiature elettriche ed elettroniche, rivolgersi a un'azienda certificata specializzata e procedere allo smaltimento nel rispetto delle normative nazionali vigenti.

# <span id="page-12-0"></span>Installazione  $\bf{3}$

#### Nota

#### Alimentazione di SINAMICS G120 Smart Access

SINAMICS G120 Smart Access non dispone di una propria alimentazione interna e viene alimentato direttamente dal convertitore attraverso l'interfaccia RS232. I dati di configurazione memorizzati in SINAMICS G120 Smart Access vengono salvati nella sua memoria, la quale non deve essere alimentata per conservare i dati.

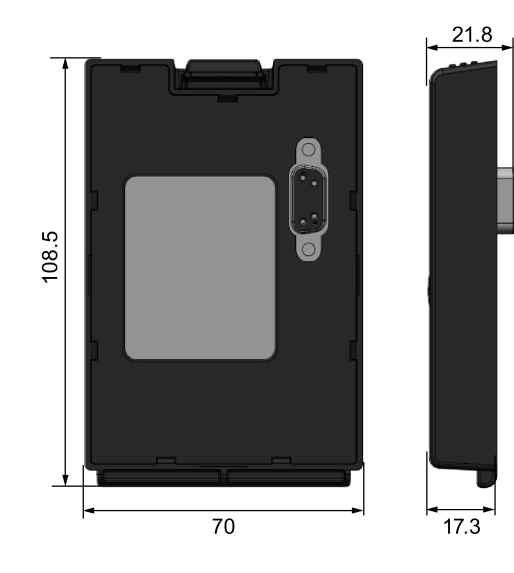

#### Dimensioni d'ingombro (unità: mm)

#### Installazione di SINAMICS G120 Smart Access nel convertitore

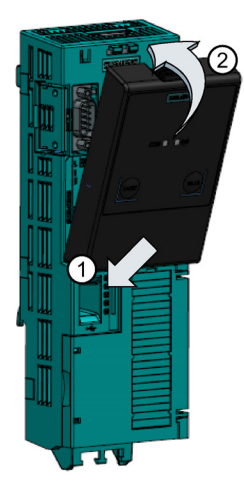

#### Nota

Prima di adattare il SINAMICS G120 Smart Access al convertitore, accertarsi che questo sia correttamente installato secondo i requisiti delle Istruzioni operative.

#### Nota

SINAMICS G120 Smart Access è indicato per l'installazione in armadio. Per garantire una buona trasmissione del segnale, lasciare aperto lo sportello dell'armadio quando il modulo è operativo.

#### Nota

SINAMICS G120 Smart Access non è previsto per il montaggio su porta.

#### Nota

Per ridurre l'esposizione delle persone ai campi elettromagnetici delle radiofrequenze, mantenere sempre una distanza minima di 2 cm tra sé e il modulo SINAMICS G120 Smart Access quando quest'ultimo è in funzione.

#### Nota

Per impedire l'accesso non autorizzato a SINAMICS G120 Smart Access si impone un controllo regolare, ad esempio un sistema controllo continuo durante il funzionamento, protetto in un armadio chiuso a chiave.

#### Nota

I dispositivi portatili (ad es. i dispositivi mobili) utilizzati per collegarsi a SINAMICS G120 Smart Access devono essere protetti contro l'utilizzo non autorizzato.

# <span id="page-14-0"></span>Accesso alle pagine Web

Le pagine Web di SINAMICS G120 sono accessibili da un PC o da un dispositivo mobile connesso a SINAMICS G120 Smart Access.

## <span id="page-14-1"></span>4.1 Connessione di rete wireless

#### **ATTENZIONE**

#### Possibili malfunzionamenti dell'apparecchiatura in conseguenza dell'accesso non autorizzato al convertitore

Un attacco di hacker può determinare un accesso non autorizzato al convertitore tramite SINAMICS G120 Smart Access. Ciò può provocare malfunzionamenti dell'apparecchiatura.

- Prima di collegarsi alle pagine Web di SINAMICS G120, accertarsi che non sussistano rischi per la sicurezza della rete.
	- Se il LED della comunicazione Wi-Fi si accende o lampeggia con luce verde, accertarsi che non sia in corso un accesso non autorizzato al convertitore.
	- Se si è verificato un accesso non autorizzato al convertitore, rimuovere SINAMICS G120 Smart Access e poi reinstallarlo nel convertitore. Accendere SINAMICS G120 Smart Access per ristabilire la comunicazione di rete wireless.

#### Sito Web di SINAMICS G120

- <http://192.168.1.1>
- <https://192.168.1.1>(richiede il download e l'installazione di certificati SSL)

#### Connessione di rete wireless iniziale

- 1. Dopo avere installato SINAMICS G120 Smart Access nel convertitore, accendere il convertitore e tenere premuto il pulsante WLAN (> 3 s) per attivare la connessione Wi-Fi del modulo.
- 2. Attivare l'interfaccia Wi-Fi nel PC o nel dispositivo mobile. Se si desidera stabilire la connessione di rete wireless sul PC, accertarsi di avere precedentemente abilitato le impostazioni IP automatiche.
- 3. Cercare la rete wireless SSID di SINAMICS G120 Smart Access: G120 smart access\_xxxxxx ("xxxxxx" indica gli ultimi sei caratteri dell'indirizzo MAC del modulo di SINAMICS G120 Smart Access).
- 4. Immettere la password di rete wireless per stabilire la connessione (password predefinita: 12345678).

4.1 Connessione di rete wireless

5. Accedere al sito Web di SINAMICS G120 ([http://192.168.1.1](http://192.168.1.1o) o [https://192.168.1.1\)](https://192.168.1.1) nel browser supportato.

#### Nota

Dopo aver stabilito la connessione di rete wireless per la prima volta, il browser Web potrebbe impiegare un certo tempo per aprire la pagina Web di SINAMICS G120.

#### Nota

Quando si usa https:// per accedere alla pagina Web di SINAMICS G120, se viene visualizzato un messaggio di errore che indica che la connessione non è privata poiché il certificato di sicurezza non è ritenuto attendibile dal sistema operativo del dispositivo, lo si deve ignorare e accedere ugualmente alla pagina Web.

#### Nota

Se dopo l'apertura della pagina Web di SINAMICS G120 con https:// in Windows 10 compare un messaggio di "errore certificato", ignorarlo e proseguire l'accesso alla pagina Web.

6. Quando viene visualizzata la pagina Web per la modifica della password, immettere una nuova password di 8-20 caratteri. La nuova password deve contenere almeno 8 caratteri e includere numeri, lettere maiuscole e lettere minuscole. Per migliorare la sicurezza di accesso alla rete, immettere una nuova password costituita da 10-20 caratteri scelti tra le seguenti quattro categorie di caratteri: ① numeri: 0 ... 9; ② lettere maiuscole: A ... Z; ③ lettere minuscole: a ... z;  $\Phi$  caratteri speciali: \_, -, ~, !,  $\Phi$ , #, \$, %, ^, & e \*; non sono consentiti spazi vuoti.

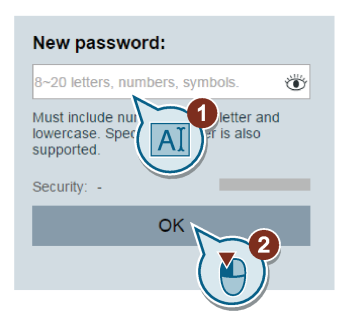

Per visualizzare/nascondere la password, fare clic su  $\ddot{\infty}$ .

Si noti che la pagina di modifica della password comprende un indicatore del livello di sicurezza. L'indicatore utilizza colori diversi per indicare la robustezza della password corrente. Per maggiori informazioni, fare riferimento alla seguente tabella:

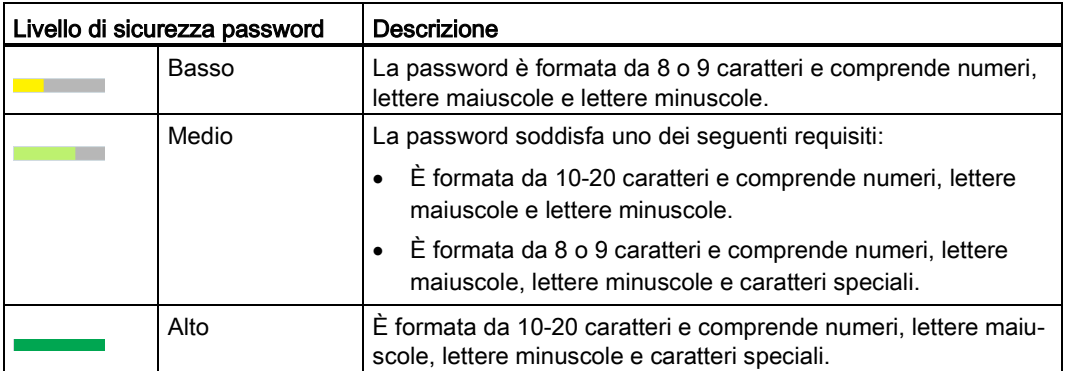

Dopo avere confermato l'immissione della nuova password, il modulo si riavvia automaticamente.

7. Selezionare la rete wireless SSID di SINAMICS G120 Smart Access e immettere la nuova password Wi-Fi per stabilire la connessione.

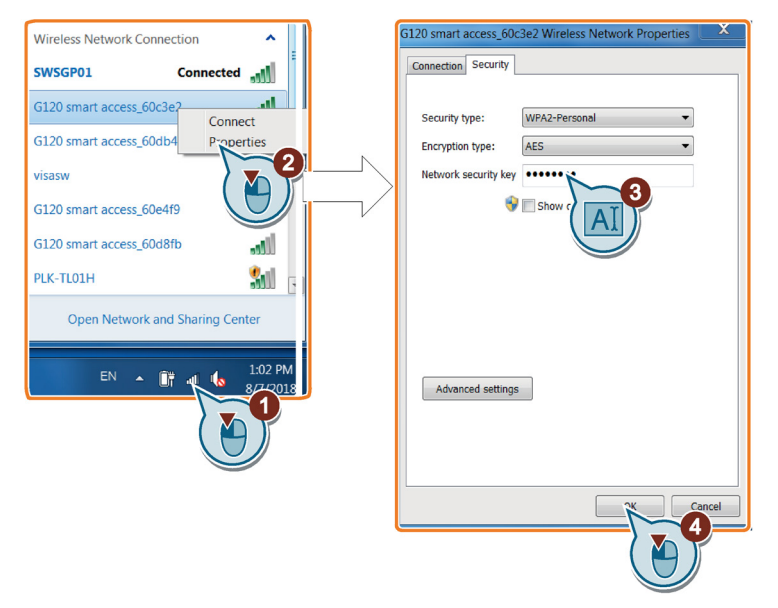

8. Accedere al sito Web di SINAMICS G120 ([http://192.168.1.1](http://192.168.1.1o) o [https://192.168.1.1\)](https://192.168.1.1) per aprire la home page.

#### Nota

Se si dimentica la password Wi-Fi, usare il pulsante Reset per ripristinare i valori di fabbrica per la configurazione Wi-Fi.

#### Nota

In caso di perdita del PC o del dispositivo mobile utilizzato per accedere alle pagine Web di SINAMICS G120, occorre cambiare al più presto la password di rete wireless in modo da evitare ogni accesso non autorizzato.

4.1 Connessione di rete wireless

#### Installazione dei certificati SSL (solo per l'accesso con https://)

Per accedere alle pagine Web di SINAMICS G120 con https:// da un PC basato su Windows 10 o da un dispositivo mobile basato su iOS, è necessario installare i certificati SSL.

#### Installazione su PC basati su Windows 10

- 1. Accedere al sito Web di download dei certificati [\(https://support.industry.siemens.com/cs/ww/en/ps/13225/dl\)](https://support.industry.siemens.com/cs/ww/en/ps/13225/dl) e scaricare "G120 smart access certificates.zip". Estrarre il file del certificato "root-ca-cert.der" sull'unità disco locale di questo dispositivo non iOS.
- 2. Fare doppio clic sul file "root-ca-cert.der" e selezionare "Installa certificato > Avanti" per accedere al percorso in cui salvare il certificato.
- 3. Selezionare "Salva tutti i certificati nel seguente percorso" e spostarsi in "Trusted Root Certification Authorities".
- 4. Selezionare "OK > Avanti > Fine" per completare l'installazione del certificato. A questo punto è possibile accedere alle pagine Web di SINAMICS G120 tramite SINAMICS G120 Smart Access.

#### Installazione su dispositivi mobili basati su iOS

- 1. Siccome i dispositivi iOS non possono effettuare un download diretto dei file, utilizzare un dispositivo non iOS per accedere al sito Web dei certificati [\(https://support.industry.siemens.com/cs/ww/en/ps/13225/dl\)](https://support.industry.siemens.com/cs/ww/en/ps/13225/dl) e scaricare il file "G120 smart access certificates.zip ". Estrarre il file del certificato "root-ca-cert.der" sull'unità disco locale di questo dispositivo non iOS.
- 2. Inviare come allegato il file del certificato a un account e-mail di propria scelta (" $\hat{O}$ "). Utilizzare l'applicazione di posta elettronica incorporata ("②") nel dispositivo mobile iOS per connettersi al proprio account e-mail ("③"), ricevere l'allegato e selezionarlo per installare il certificato ("④").

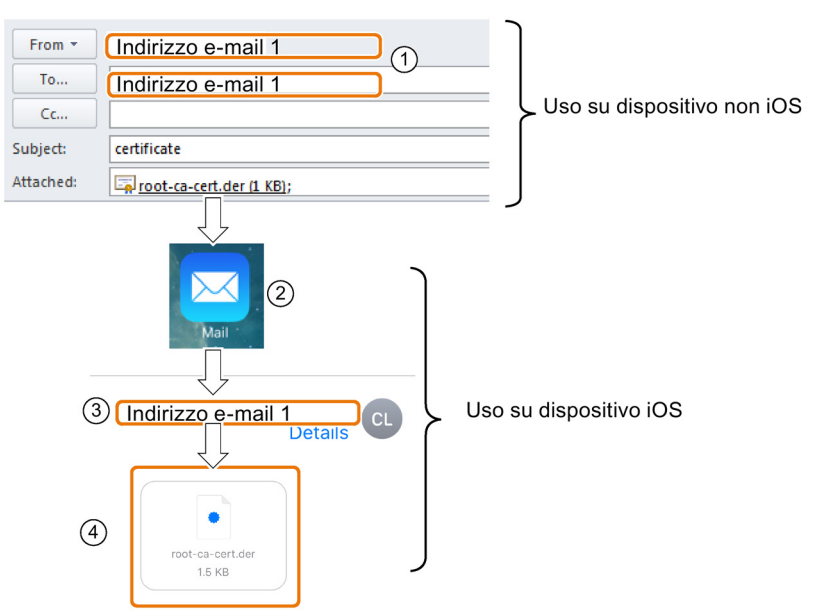

3. Selezionare "Impostazioni > Generale > Profili" per visualizzare i profili di configurazione nel dispositivo mobile e assicurarsi che il certificato sia stato emesso per "G120 Smart Access 2018".

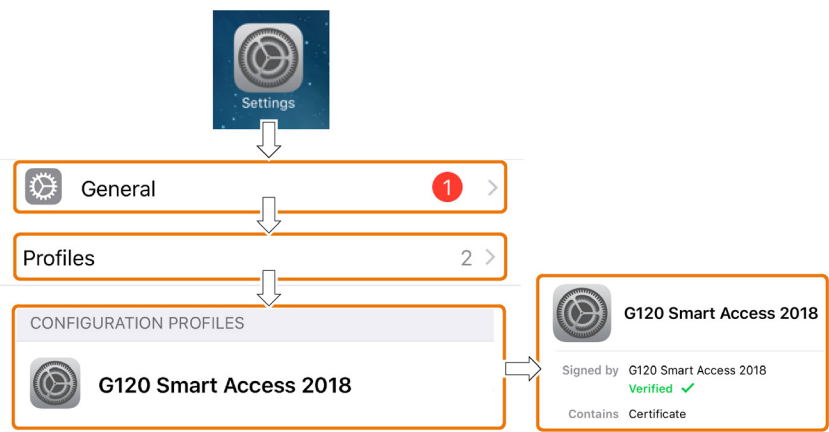

4. Selezionare "Impostazioni > Generale > Informazioni su > Impostazioni trust certificati" per considerare pienamente affidabile il certificato root "G120 Smart Access 2018". A questo punto è possibile accedere alle pagine Web di SINAMICS G120 tramite SINAMICS G120 Smart Access.

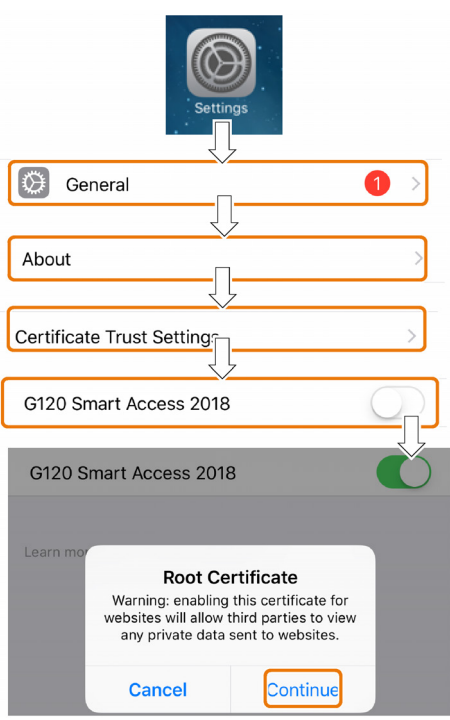

4.2 Accesso alle pagine Web

#### Esempi di connessione di rete wireless

Presupposto: il dispositivo mobile deve essere abilitato per la funzionalità wireless.

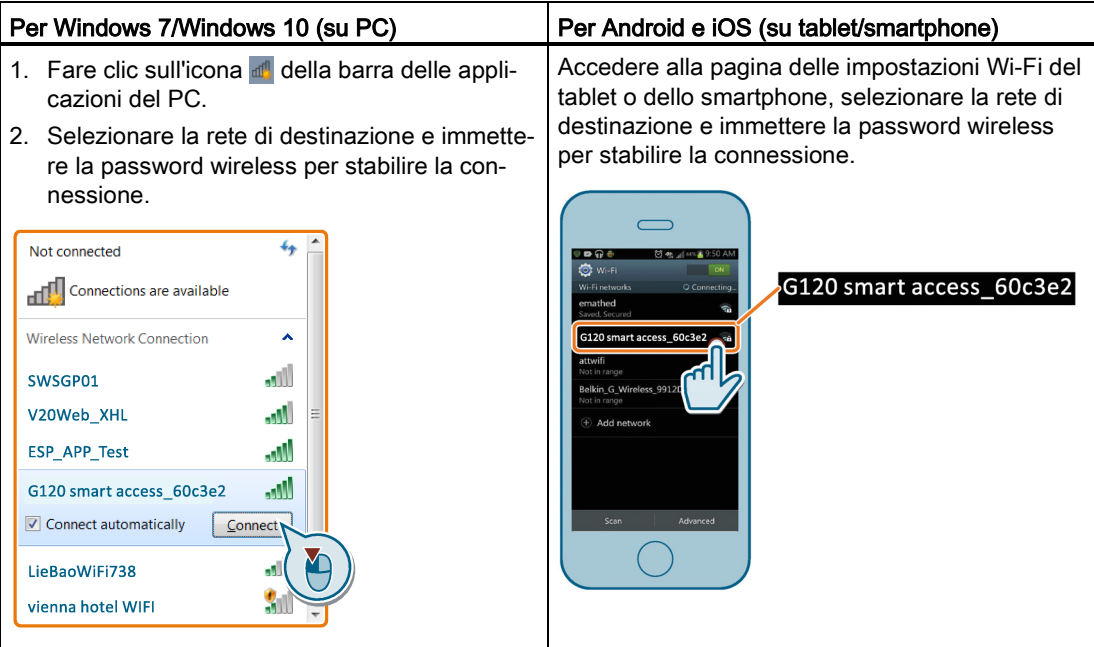

#### **Nota**

A seconda delle condizioni ambientali, la distanza di comunicazione wireless (senza barriere) può essere al massimo di 100 m.

## <span id="page-19-0"></span>4.2 Accesso alle pagine Web

Se precedentemente è stata [stabilita la connessione di rete wireless](#page-14-1) (Pagina [15\)](#page-14-1) tra il dispositivo supportato e il convertitore tramite SINAMICS G120 Smart Access, aprire un [browser Web supportato](#page-7-1) (Pagina [8\)](#page-7-1) dal PC o dispositivo mobile, quindi accedere al sito Web ([http://192.168.1.1](http://192.168.1.1o) o<https://192.168.1.1>) per aprire la pagina Web di SINAMICS G120 (home page).

#### Limitazione

Alcune funzionalità di SINAMICS G120 Smart Access sono limitate se non ci si attiene alle seguenti indicazioni:

- Le pagine Web standard utilizzano JavaScript. Se le impostazioni del browser Web hanno disattivato JavaScript, occorre prima attivarle.
- Quando si accede alle pagine Web di SINAMICS G120 da un dispositivo mobile, non utilizzare il formato orizzontale.

# <span id="page-20-1"></span><span id="page-20-0"></span>Pagine Web standard

## <span id="page-20-2"></span>5.1 Homepage

### 5.1.1 Panoramica delle pagine Web

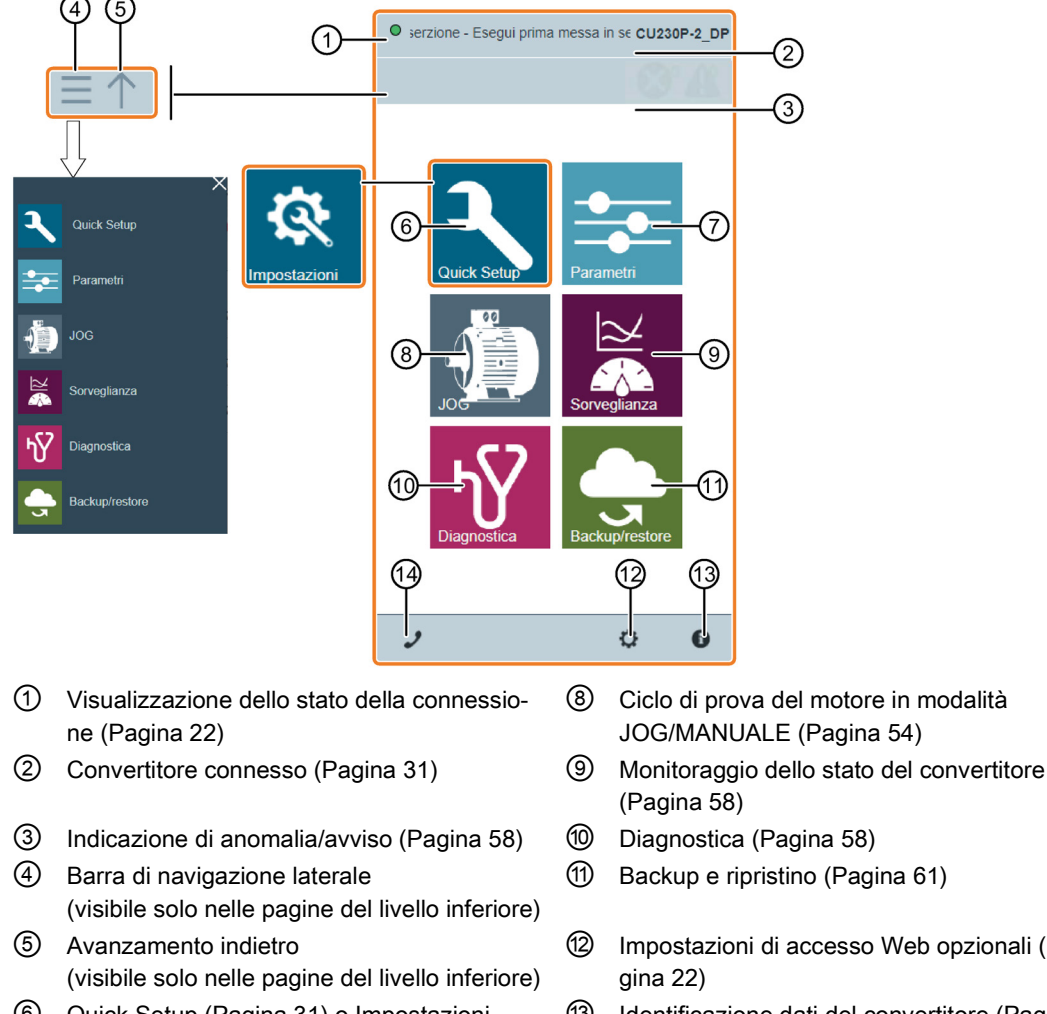

- ⑥ [Quick Setup](#page-30-1) (Pagina [31\)](#page-30-1) [o Impostazioni](#page-37-0)  [\(solo G120X/G120XA\)](#page-37-0) (Pagina [38\)](#page-37-0)
- ⑦ [Impostazioni dei parametri](#page-46-0) (Pagina [47\)](#page-46-0) ⑭ [Informazioni sull'assistenza](#page-70-0) (Pagina [71\)](#page-70-0)
- ⑧ [Ciclo di prova del motore in modalità](#page-53-0)  [JOG/MANUALE](#page-53-0) (Pagina [54\)](#page-53-0)
- 
- ⑪ [Backup e ripristino](#page-60-0) (Pagina [61\)](#page-60-0)
- ⑫ [Impostazioni di accesso Web opzionali \(](#page-21-1)Pa-
- ⑬ [Identificazione dati del convertitore](#page-30-0) (Pagina [31\)](#page-30-0)
- 

#### Nota

Le illustrazioni della pagina Web presentate in questo capitolo rappresentano solo l'aspetto delle pagine Web standard del PC.

## <span id="page-21-0"></span>5.1.2 Visualizzazione dello stato della connessione

Lo stato della connessione è visibile nell'angolo in alto a sinistra delle pagine Web.

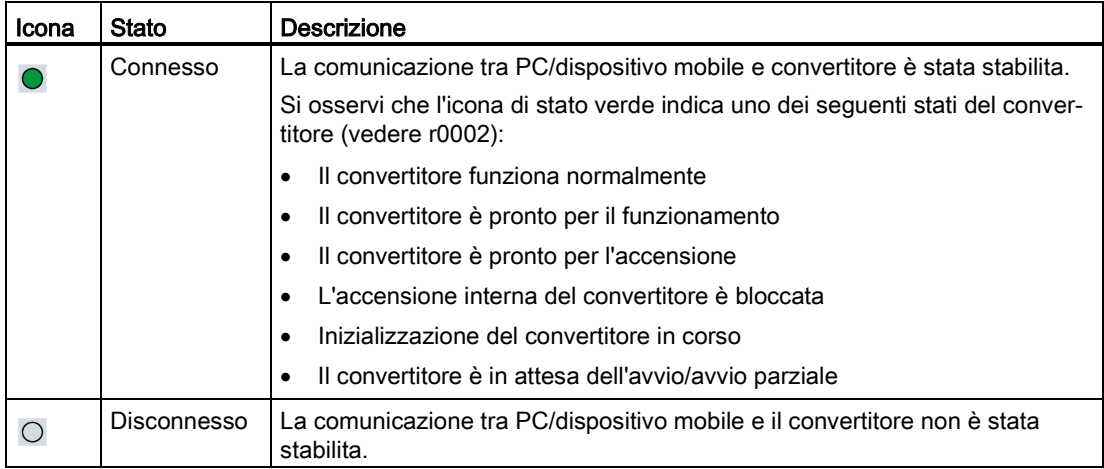

## <span id="page-21-1"></span>5.2 Pagina impostazioni opzionali

È possibile effettuare le seguenti impostazioni di accesso Web opzionali:

- [Configurazione Wi-Fi](#page-22-0) (Pagina [23\)](#page-22-0)
- [Modifica della lingua visualizzata](#page-24-0) (Pagina [25\)](#page-24-0)
- [Sincronizzazione dell'ora](#page-25-0) (Pagina [26\)](#page-25-0)
- [Aggiornamento](#page-26-0) (Pagina [27\)](#page-26-0)
- [Visualizzazione di informazioni aggiuntive](#page-26-1) (Pagina [27\)](#page-26-1)
- [Configurazione del protocollo di comunicazione](#page-27-0) (Pagina [28\)](#page-27-0)
- [Riavvio di SINAMICS G120 Smart Access](#page-28-0) (Pagina [29\)](#page-28-0)
- [Selezione della modalità Quick Setup \(solo convertitori G120X/G120XA\)](#page-29-0) (Pagina [30\)](#page-29-0)<sup>1)</sup>

1) Questa impostazione è visualizzata solo quando il convertitore G120X/G120XA è collegato.

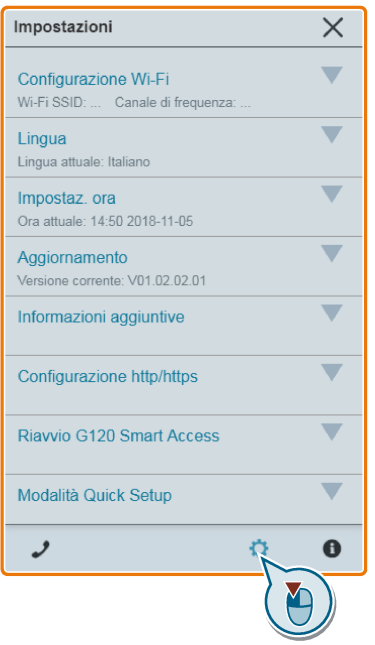

## <span id="page-22-0"></span>5.2.1 Configurazione Wi-Fi

Se non si vogliono utilizzare le impostazioni Wi-Fi predefinite in fabbrica, si può modificare la configurazione Wi-Fi nella seguente finestra di dialogo:

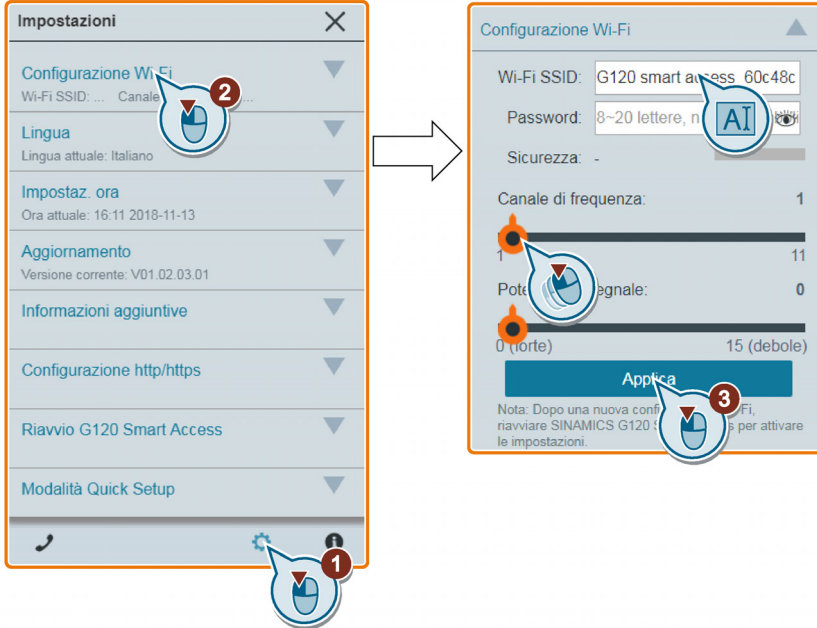

La nuova configurazione Wi-Fi diventa effettiva solo dopo il riavvio di SINAMICS G120 Smart Access.

#### Wi-Fi SSID (Service Set Identifier)

SSID predefinito: G120 smart access\_xxxxxx ("xxxxxx" indica gli ultimi sei caratteri dell'indirizzo MAC di SINAMICS G120 Smart Access)

Esempio SSID: G120 smart access\_60c3e2

Limitazioni per i caratteri SSID: max. 20 caratteri limitati a A-Z, a-z, 0-9, \_, -, ~, !, @, #, \$, %, ^, &, \* e spazio. Il primo e l'ultimo carattere non devono essere uno spazio.

#### Password Wi-Fi

Password predefinita: 12345678

Per maggiori informazioni sui requisiti per la password, vedere la sezione ["Connessione di](#page-14-1)  [rete wireless](#page-14-1) (Pagina [15\)](#page-14-1)".

#### Canale di frequenza

Canale predefinito: canale 1.

Canali totali: 11. Ciascun canale rappresenta una frequenza di trasmissione. La differenza di frequenza tra due canali adiacenti è 5 MHz. Con il cursore si può selezionare il canale desiderato. Facendolo scorrere verso destra si aumenta la frequenza di trasmissione.

#### Intensità del segnale

Intensità predefinita del segnale: 0 (forte)

La distanza di trasmissione del segnale di rete wireless può variare in funzione delle condizioni ambientali. Nel selezionare l'intensità di segnale desiderata, considerare sia una distanza di trasmissione accettabile che la sicurezza della rete wireless corrispondente. Con il cursore si può selezionare l'intensità desiderata del segnale.

#### Reimpostazione della configurazione Wi-Fi

Quando SINAMICS G120 Smart Access è inserito, tenendo premuto il pulsante per più di tre secondi si ripristina la configurazione Wi-Fi di SINAMICS G120 Smart Access ai valori predefiniti.

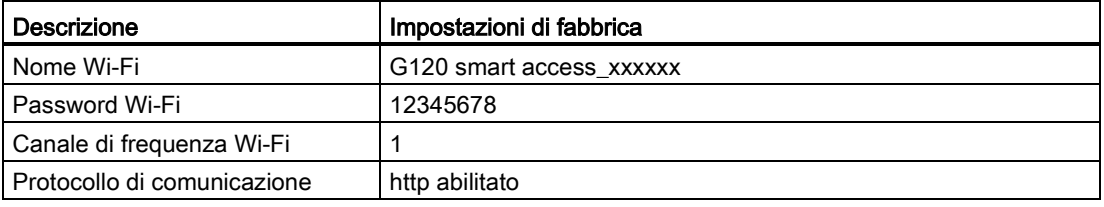

#### Nota

Prima di premere il pulsante di reset per ripristinare la configurazione Wi-Fi, accertarsi che il LED di stato di SINAMICS G120 Smart Access verde/giallo sia acceso permanentemente o lampeggi di luce verde. La configurazione Wi-Fi è ripristinata correttamente quando il LED di stato della comunicazione Wi-Fi lampeggia di luce gialla. Riavviare SINAMICS G120 Smart Access dopo aver resettato la configurazione Wi-Fi.

## <span id="page-24-0"></span>5.2.2 Modifica della lingua visualizzata

Le pagine Web di SINAMICS G120 Smart Access supportano le seguenti lingue dell'interfaccia utente: Inglese (lingua predefinita), cinese, tedesco, italiano, spagnolo e francese. Per selezionare la lingua desiderata, procedere come segue:

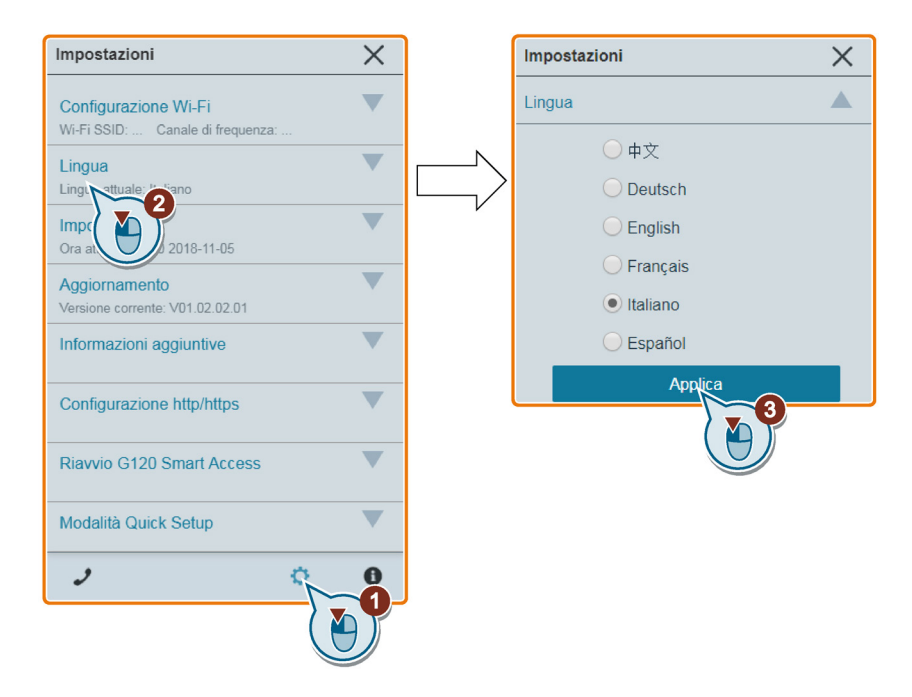

### <span id="page-25-0"></span>5.2.3 Sincronizzazione dell'ora

Una volta stabilita la connessione tra convertitore e PC/dispositivo mobile, la pagina Web può visualizzare le informazioni di ora e data correnti del PC/dispositivo mobile connesso (vedere sotto). È possibile abilitare la sincronizzazione dell'ora tra il convertitore e il PC/dispositivo mobile connesso per registrare l'ora in cui si verificano le anomalie/gli avvisi del convertitore. Dopo avere abilitato la sincronizzazione, il convertitore riceve l'ora del giorno dal PC/dispositivo mobile connesso.

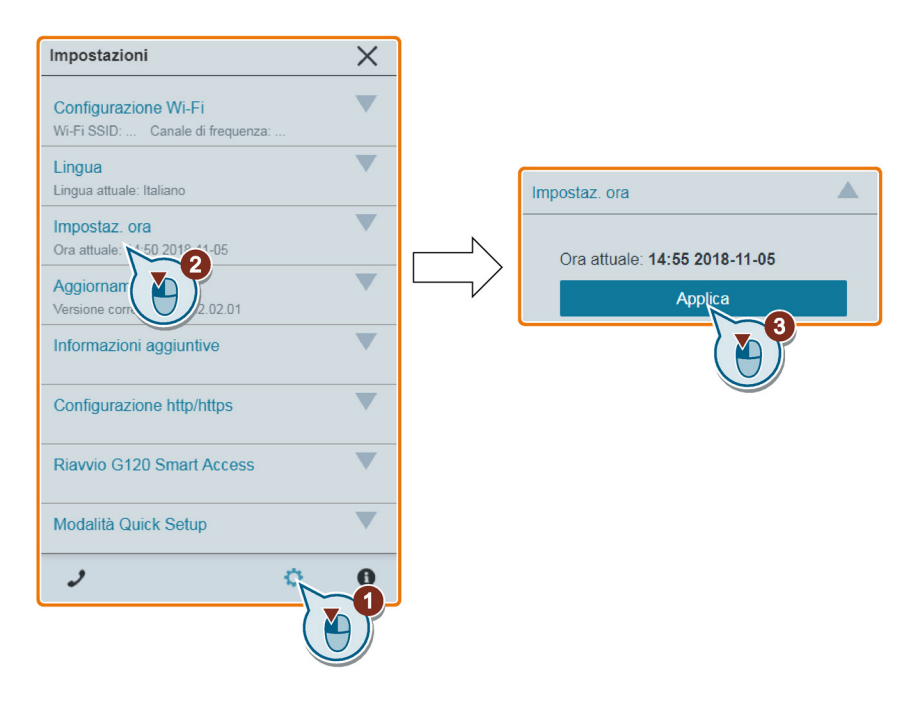

#### Nota

Solo i convertitori SINAMICS G120 CU230P-2, SINAMICS G120X e SINAMICS G120XA supportano questa funzione.

### <span id="page-26-0"></span>5.2.4 Aggiornamento

L'aggiornamento include l'aggiornamento convenzionale e l'aggiornamento di base. Per informazioni dettagliate vedere la sezione ["Aggiornamento](#page-72-0) (Pagina [73\)](#page-72-0)".

## <span id="page-26-1"></span>5.2.5 Visualizzazione di informazioni aggiuntive

La seguente finestra fornisce informazioni aggiuntive su SINAMICS G120 Smart Access:

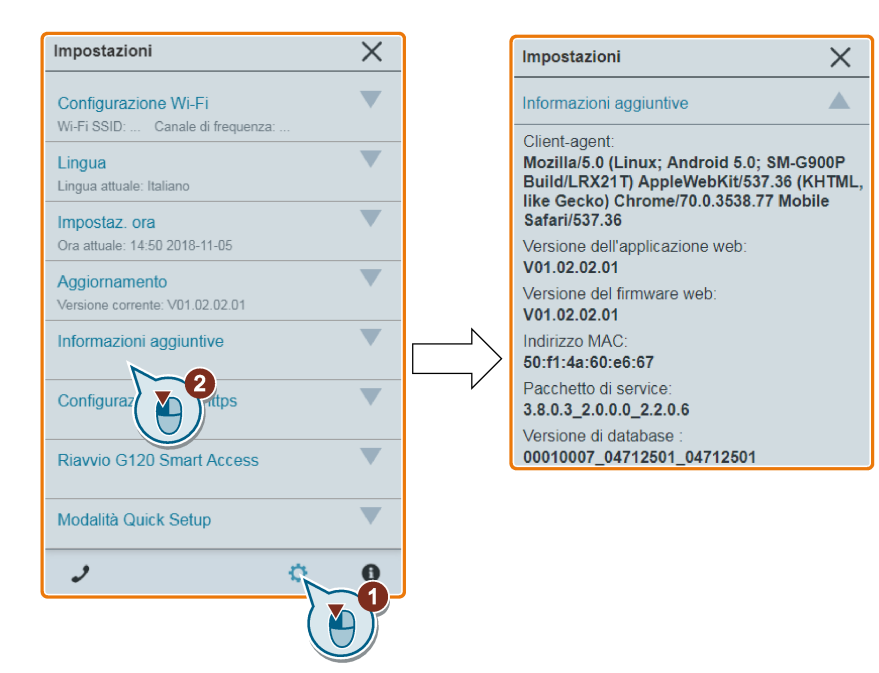

## <span id="page-27-0"></span>5.2.6 Configurazione del protocollo di comunicazione

Le pagine Web di SINAMICS G120 supportano due protocolli di comunicazione: http (impostazione predefinita) e https. Per accedere alle pagine Web usando solo il protocollo "https", procedere come segue:

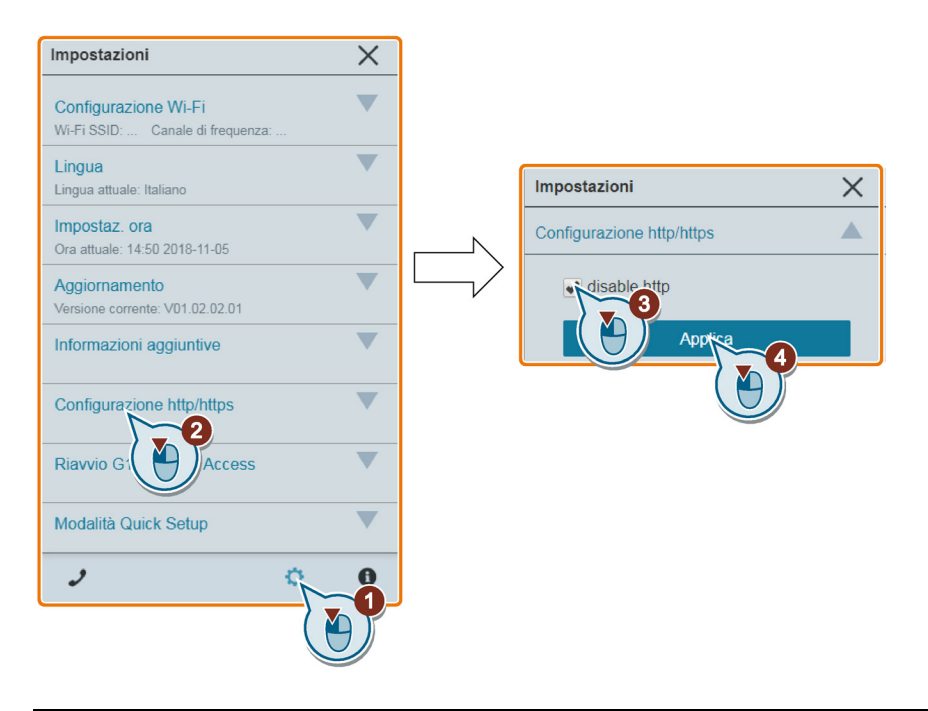

#### Nota

#### Installazione dei certificati SSL

Per accedere alle pagine Web di SINAMICS G120 con https:// da un PC basato su Windows 10 o da un dispositivo mobile basato su iOS, è necessario installare i certificati SSL. Per maggiori informazioni su come installare certificati SSL, vedere la sezione ["Connessione di](#page-14-1)  [rete wireless](#page-14-1) (Pagina [15\)](#page-14-1)".

## <span id="page-28-0"></span>5.2.7 Riavvio di SINAMICS G120 Smart Access

Questa funzione può essere utilizzata per riavviare SINAMICS G120 Smart Access. Dopo aver riavviato SINAMICS G120 Smart Access, ricollegare il PC/dispositivo mobile al modulo e aggiornare l'applicazione Web.

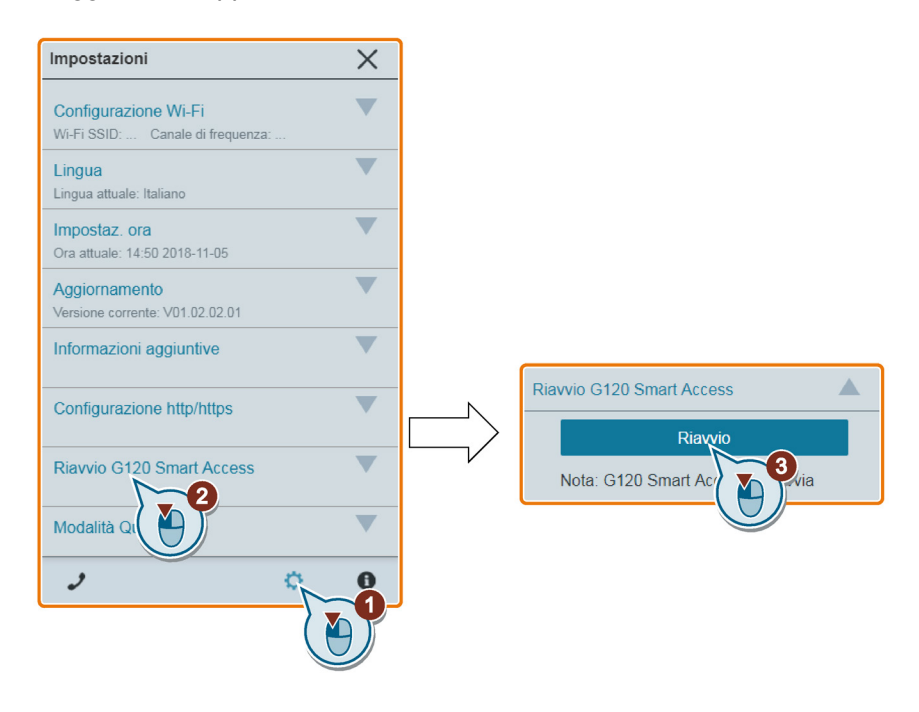

## <span id="page-29-0"></span>5.2.8 Selezione della modalità Quick Setup (solo convertitori G120X/G120XA)

Questa opzione è visibile solo quando SINAMICS G120 Smart Access è collegato al convertitore G120X/G120XA. Si può scegliere tra due modalità Quick Setup:

- [Quick Setup per G120X/G120XA](#page-37-0) (Pagina [38\)](#page-37-0): usata solo per il convertitore G120X/G120XA
- [Quick Setup classica](#page-30-1) (Pagina [31\)](#page-30-1): usata per tutti i convertitore supportati da SINAMICS G120 Smart Access ma non consigliata per il convertitore G120X/G120XA

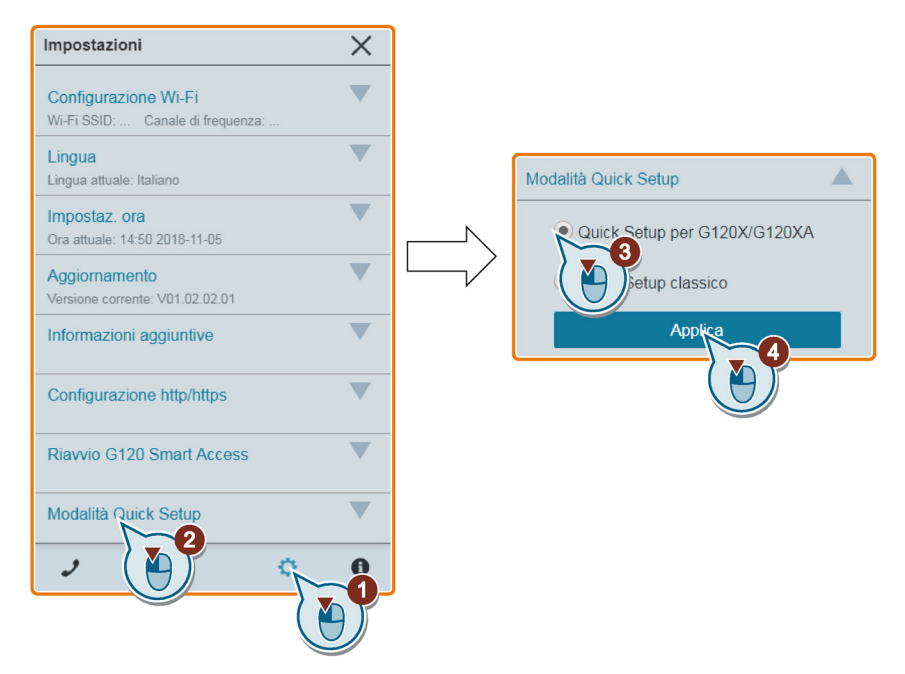

L'icona del menu di configurazione rapida visualizzata nella home page può variare a seconda della modalità Quick Setup attiva al momento:

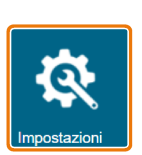

La modalità Quick Setup per G120X/G120XA è attiva.

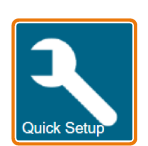

La modalità Quick Setup classica è attiva.

## <span id="page-30-0"></span>5.3 Identificazione del convertitore

La pagina Web di identificazione del convertitore visualizza informazioni dettagliate sul convertitore collegato:

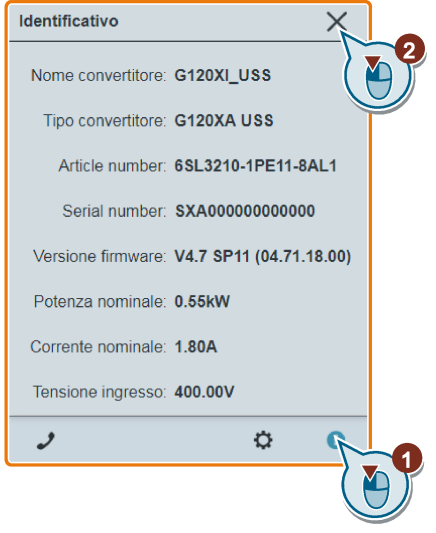

#### Nota

Per i convertitori G120X e G120XA, la pagina Web di identificazione del convertitore non visualizzerà il numero di articolo della Control Unit e il numero di serie della Control Unit.

#### Nota

Per i convertitori G120C, la pagina Web di identificazione del convertitore non visualizzerà informazioni sul Power Module.

## <span id="page-30-1"></span>5.4 Quick Setup classico

Il Quick Setup classico è applicabile a tutti i convertitori supportati da SINAMICS G120 Smart Access. Per i convertitori G120X/G120XA si consiglia di utilizzare la [modalità di setup](#page-37-0) (Pagina [38\)](#page-37-0) specifica dei convertitori G120X/G120XA.

La pagina Web del Quick Setup classico permette di impostare i seguenti dati per il convertitore collegato:

- Classe di applicazione
- Dati motore
- Configurazione degli I/O
- Parametri importanti
- Applicazione tecnologica
- Identificazione motore

#### Pagina estesa di Quick Setup classico

Quando si vede la barra laterale di espansione sulla sinistra della pagina di Quick Setup classico, fare clic su di essa in modo da aprire la pagina espansa di Quick Setup. Su questa pagina si possono effettuare le operazioni seguenti:

● Visualizzare lo stato delle singole fasi di Quick Setup sulla base dei simboli seguenti:

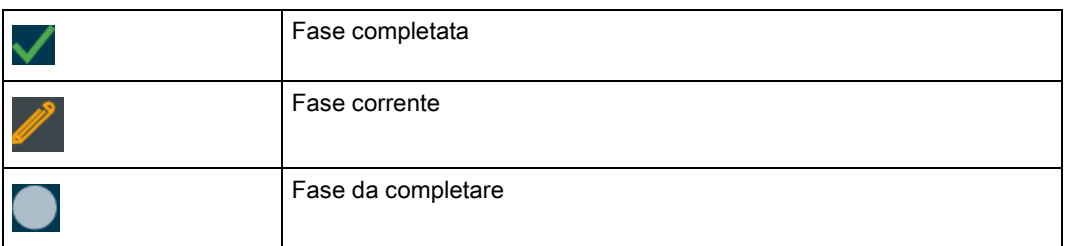

● Tornare a una fase completata. Una volta completata una fase, tutte le modifiche effettuate nelle fasi successive vengono annullate e richiedono nuove impostazioni.

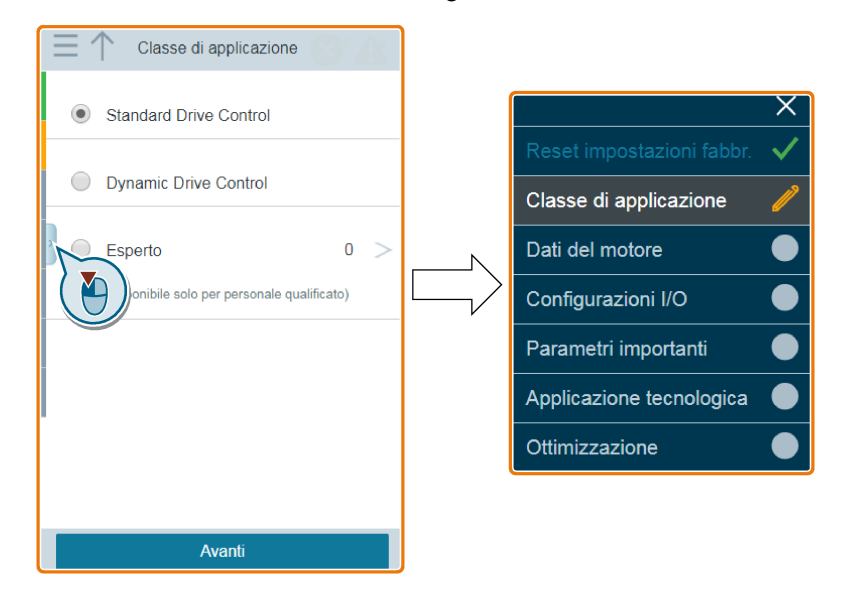

#### Sequenza di funzionamento

1. Aprire la pagina Web di Quick Setup selezionando l'icona di Quick Setup dalla home page o dalla barra di navigazione laterale.

#### Nota

Per utilizzare questa modalità di Quick Setup per i convertitori di frequenza G120X/G120XA, selezionare prima ["Quick Setup classico](#page-29-0) (Pagina [30\)](#page-29-0)".

2. Ripristinare le impostazioni di fabbrica (consigliato) o modificare le impostazioni esistenti.

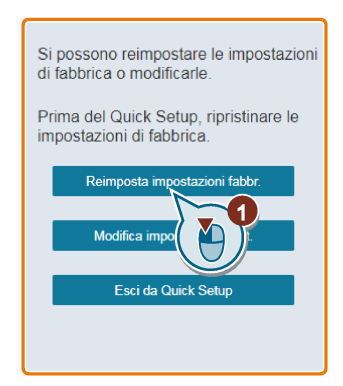

3. Selezionare una classe di applicazione in base allo specifico convertitore connesso. Se necessario, fare clic sulla classe di applicazione rilevante per espandere la descrizione dettagliata.

Se è selezionato "Esperto" si può scegliere la modalità di controllo del convertitore.

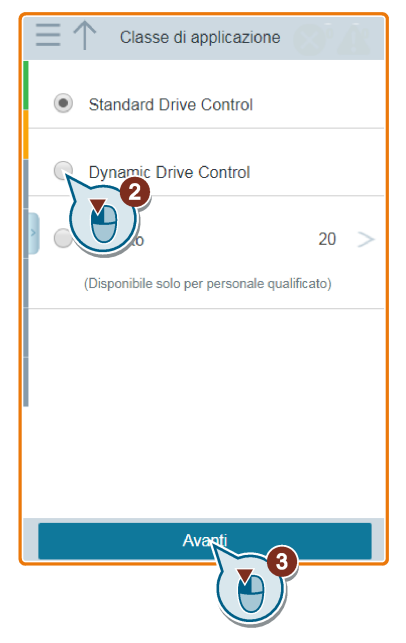

4. Impostare i dati motore richiesti.

Per i motori Siemens, immettere solo i dati del motore come mostrato in ④ e SINAMICS G120 Smart Access identificherà automaticamente i dati restanti del motore.

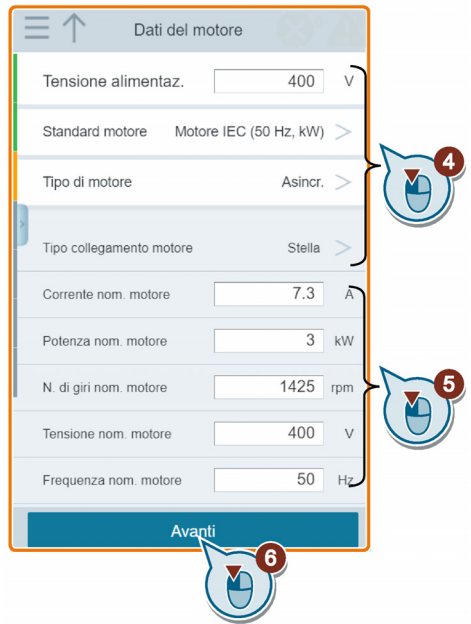

5. Selezionare le impostazioni di fabbrica dell'interfaccia per il convertitore in base alla propria applicazione. Si osservi che le impostazioni di fabbrica dell'interfaccia variano a seconda del convertitore collegato.

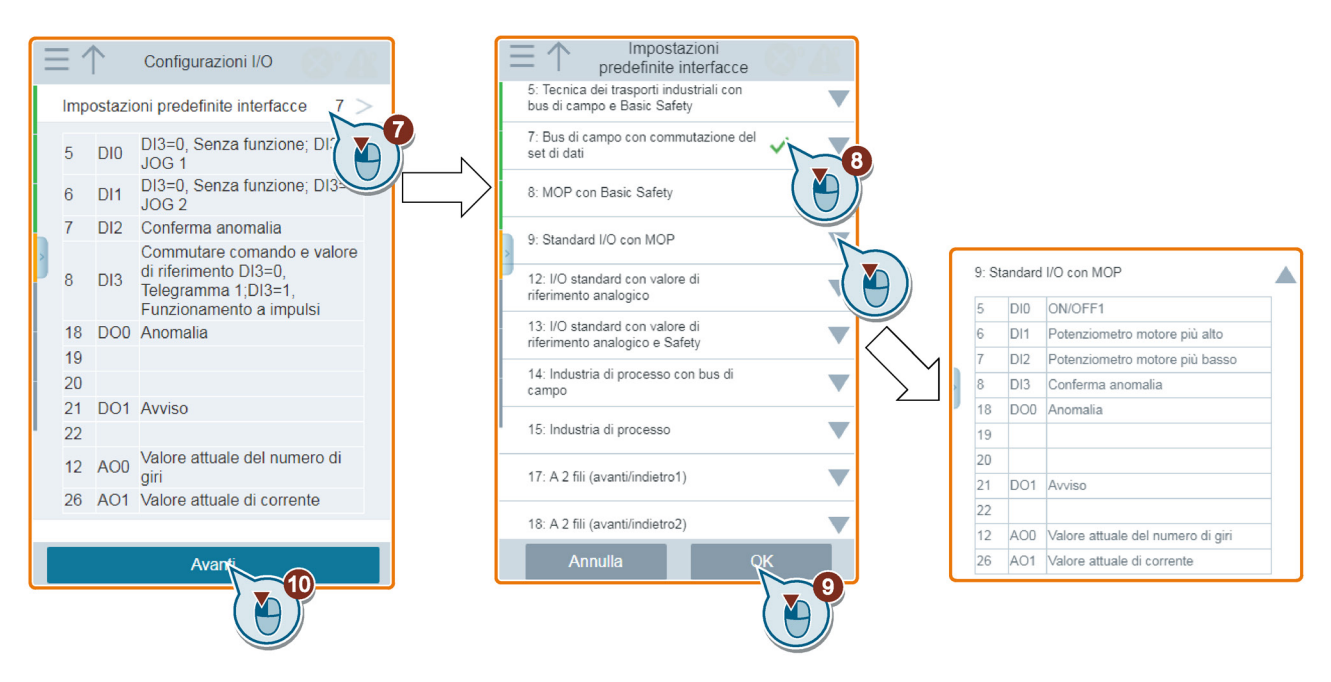

- 6. Impostare i seguenti parametri in base alla propria applicazione.
	- Velocità minima impostazione di fabbrica 0 [giri/min]

La velocità minima è la velocità più bassa del motore indipendente dal valore di riferimento della velocità.

– Velocità massima - impostazione di fabbrica 1500 [giri/min]

Il convertitore limita la velocità del motore alla velocità massima.

- I tempi di accelerazione e di decelerazione definiscono l'accelerazione massima del motore quando cambia il valore di riferimento della velocità. I tempi di accelerazione e decelerazione sono ricavati dal tempo che intercorre tra il fermo del motore e la velocità massima oppure tra la velocità massima e il fermo del motore.
- Tempo di decelerazione OFF3 imposta il tempo di decelerazione dalla velocità massima a zero per il comando OFF3.

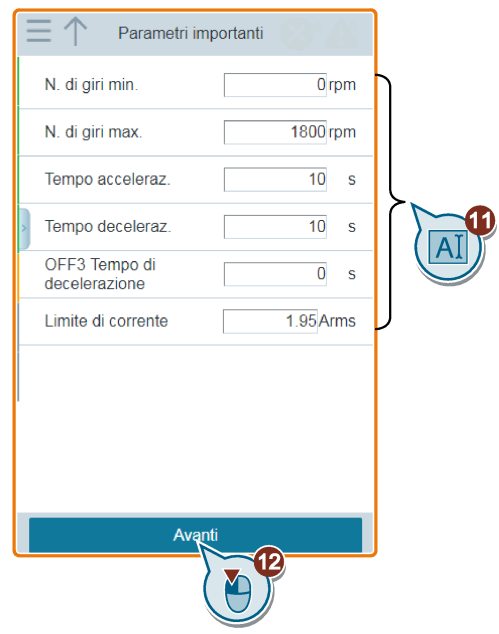

7. Selezionare l'applicazione tecnologica desiderata. A seconda della classe di applicazione selezionata, le applicazioni tecnologiche disponibili possono variare.

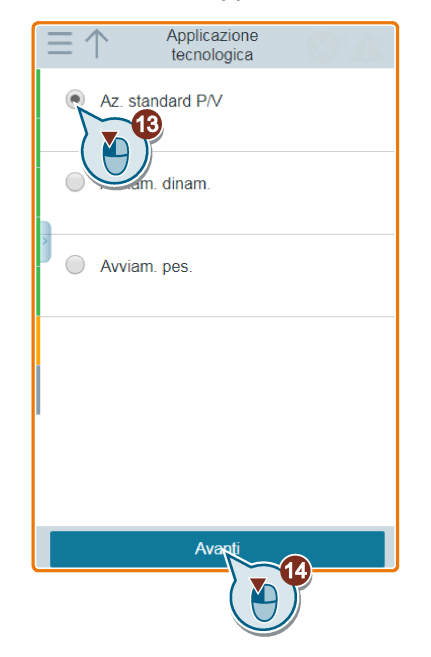
8. Selezionare il metodo che il convertitore utilizza per misurare i dati del motore collegato.

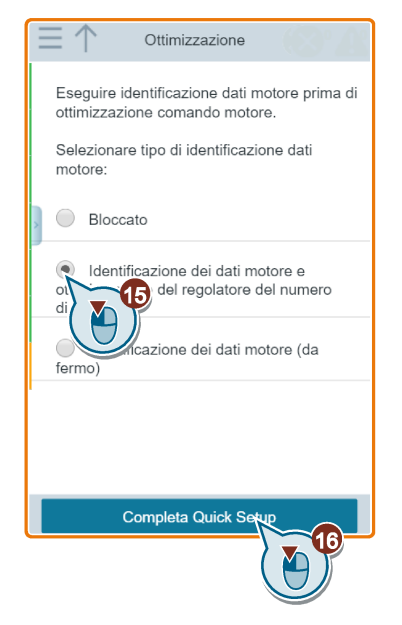

A seconda della classe di applicazione selezionata e dell'applicazione tecnologica, i metodi disponibili per l'identificazione del motore possono variare:

- $-$  Bloccato:  $p1900 = 0$
- Identificazione dei dati motore e ottimizzazione del regolatore del numero di giri:  $p1900 = 1$
- Identificazione motore da fermo: p1900 = 2

Se si sceglie di identificare i dati del motore, andare alla pagina JOG dopo aver terminato il Quick Setup rapido. Per informazioni sull'identificazione del motore, vedere la sezione ["JOG](#page-53-0) (Pagina [54\)](#page-53-0)".

9. Completare il Quick Setup. Si può selezionare di accedere alla pagina JOG immediatamente o in un momento successivo.

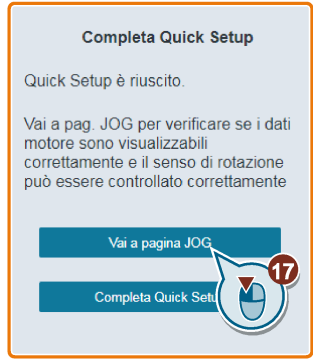

La pagina Web di configurazione permette di configurare una gamma più ampia di impostazioni per soddisfare i requisiti specifici dei convertitori G120X/G120XA. Si possono eseguire due tipi di configurazione:

- [Quick Setup per G120X/G120XA](#page-37-0) (Pagina [38\)](#page-37-0)
- [Impostazione applicazione](#page-45-0) (Pagina [46\)](#page-45-0)

#### Nota

Se l'icona del Quick Setup sulla home page mostra che è ancora attiva la modalità Quick Setup classica, occorre prima impostare la modalità [Quick Setup per il G120X/G120XA](#page-29-0) (Pagina [30\)](#page-29-0).

## <span id="page-37-0"></span>5.5.1 Quick Setup

La pagina Web di Quick Setup permette di impostare i seguenti dati per il convertitore G120X/G120XA:

- Applicazione
- Dati motore
- Configurazione degli I/O
- Parametri importanti
- Identificazione motore

## Pagina estesa di Quick Setup

Quando si vede il simbolo di espansione in alto a destra nella pagina di Quick Setup, farvi clic sopra in modo da aprire la pagina estesa di Quick Setup. Su questa pagina si possono effettuare le operazioni seguenti:

● Visualizzare lo stato delle singole fasi di Quick Setup sulla base dei simboli seguenti:

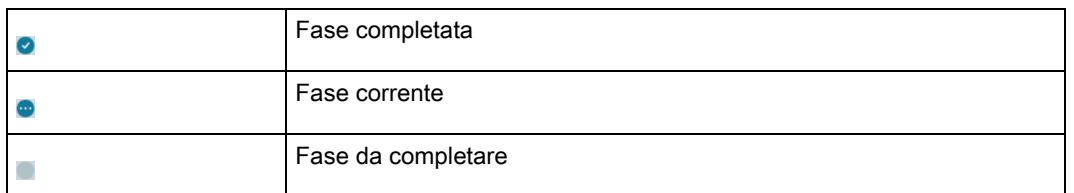

● Tornare a una fase completata. Una volta completata una fase, tutte le modifiche effettuate nelle fasi successive vengono annullate e richiedono nuove impostazioni.

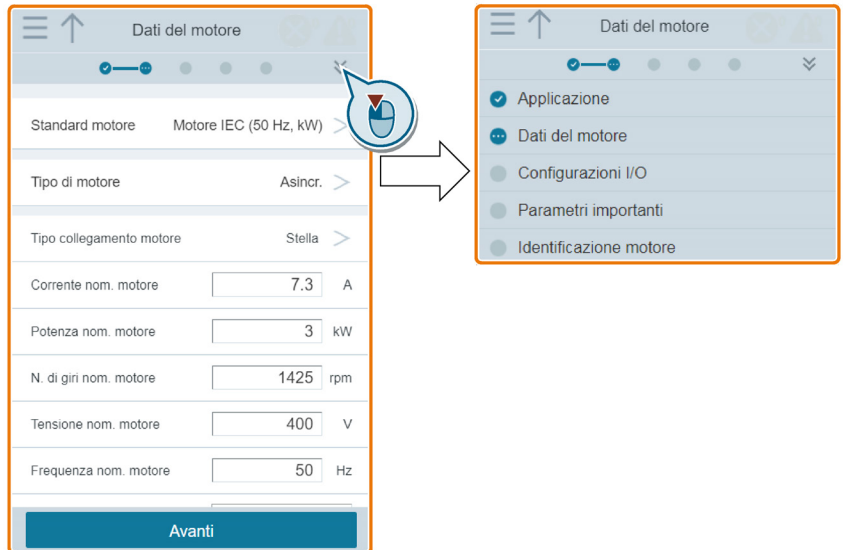

## Sequenza di funzionamento

- 1. Aprire la pagina Web di configurazione selezionando l'icona di configurazione dalla home page o dalla barra di navigazione laterale.
- 2. Aprire la pagina Web di Quick Setup selezionando l'icona di Quick Setup.

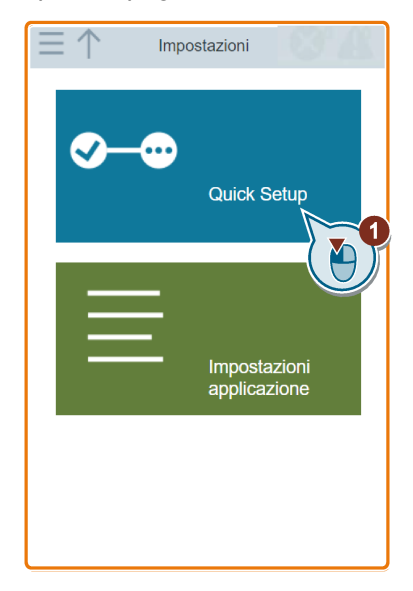

- 3. Avviare una nuova configurazione (consigliato) o modificare la configurazione esistente.
	- Se si sceglie di avviare una nuova configurazione, vengono automaticamente ripristinate le impostazioni di fabbrica. Dopo aver confermato che il reset alle impostazioni di fabbrica è avvenuto correttamente, la pagina Web passa automaticamente alla finestra di dialogo di selezione dell'applicazione.
	- Se si sceglie di modificare la configurazione esistente, la pagina Web passa direttamente alla finestra di dialogo dei dati motore.

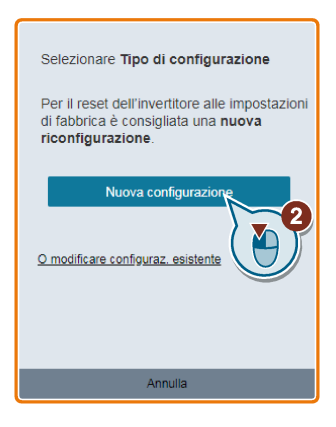

4. Se si è scelto di avviare una nuova configurazione, selezionare un'applicazione in base allo specifico convertitore collegato.

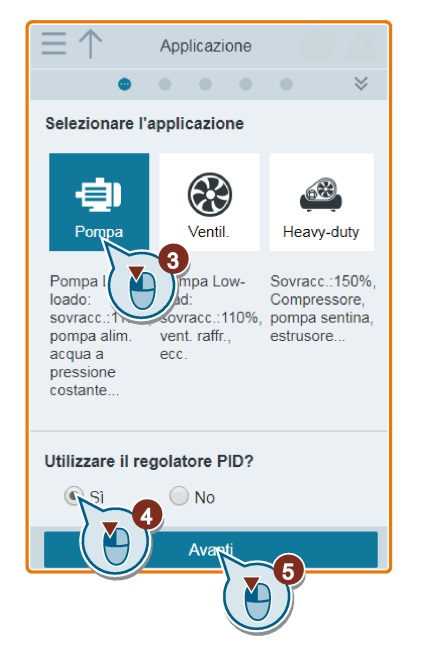

Se si seleziona la regolazione PID, nella pagina Web di configurazione I/O vengono visualizzate le impostazioni d'interfaccia predefinite per la regolazione PID.

5. Impostare i dati motore richiesti.

Per i motori Siemens, immettere solo i dati del motore come mostrato in ⑥ e SINAMICS G120 Smart Access identificherà automaticamente i dati restanti del motore.

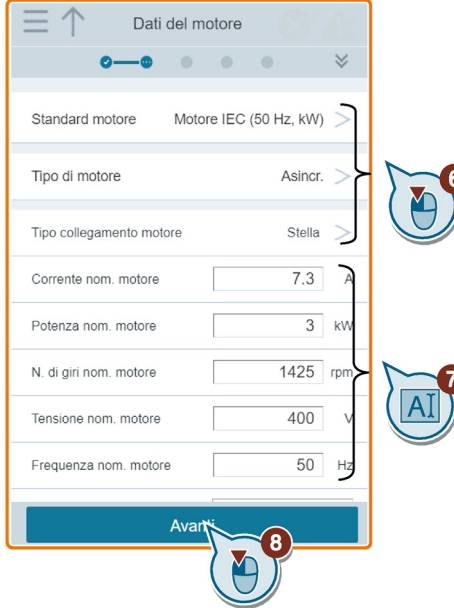

6. Selezionare le impostazioni di fabbrica dell'interfaccia per il convertitore in base alla propria applicazione. Si osservi che le impostazioni di fabbrica dell'interfaccia variano a seconda del convertitore collegato.

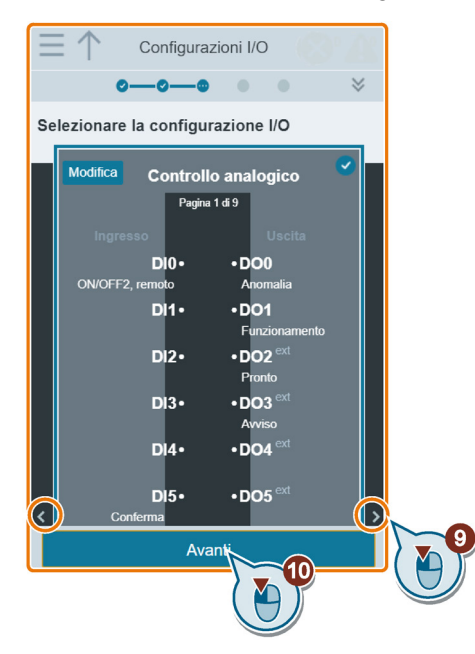

Eventualmente modificare le impostazioni di fabbrica dell'interfaccia. Sulla pagina di modifica si possono effettuare le operazioni seguenti:

- Aggiunta della funzione AI/DI
- Modifica della funzione AI/DI
- Modifica della scalatura AI
- Modifica delle impostazioni del bus di campo

Si osservi che nella pagina di modifica, i numeri sotto DI, AI o Bus di campo si riferiscono ai morsetti sulla Control Unit.

I morsetti di I/O contrassegnati con la scritta "ext" rappresentano i morsetti del modulo di ampliamento I/O.

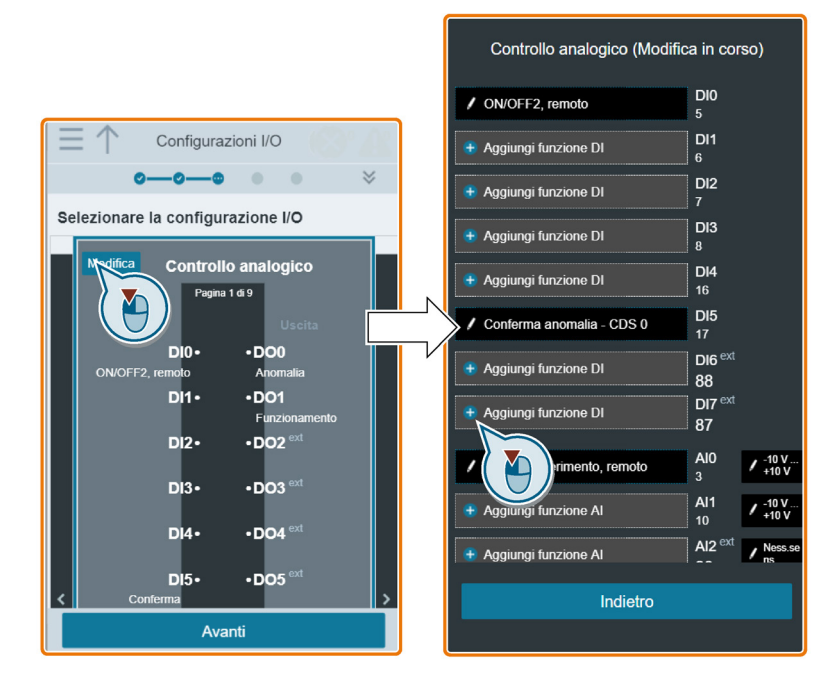

7. Impostare i seguenti parametri in base alla propria applicazione. Si osservi che i parametri disponibili variano a seconda del convertitore collegato.

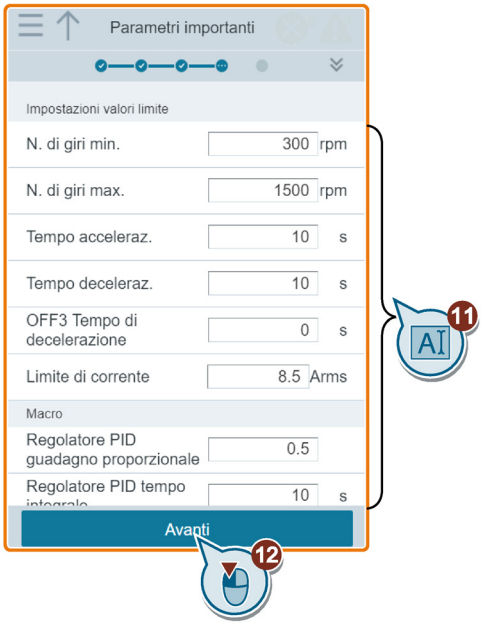

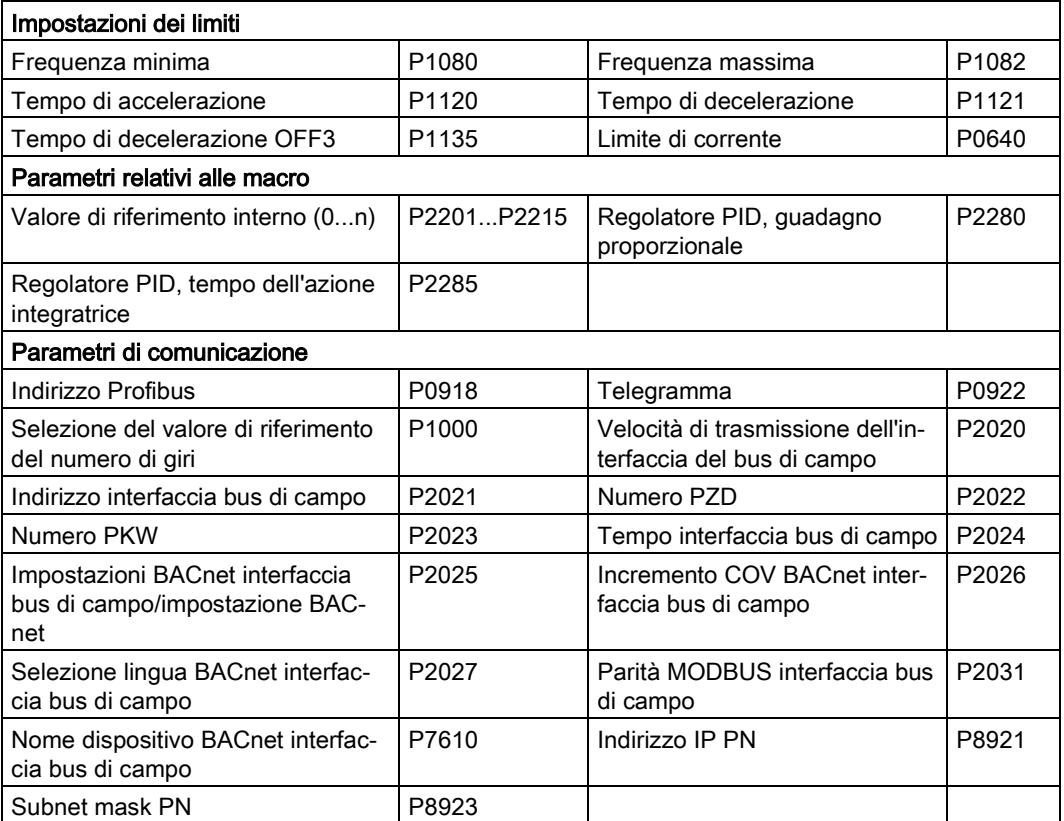

8. Selezionare il metodo che il convertitore utilizza per misurare i dati del motore collegato.

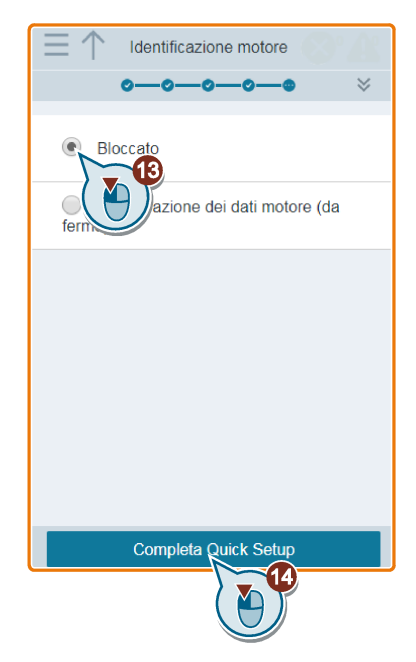

A seconda del tipo di configurazione e dell'applicazione selezionata, i metodi disponibili per l'identificazione del motore possono variare:

- $-$  Bloccato:  $p1900 = 0$
- Identificazione dei dati motore e ottimizzazione del regolatore del numero di giri:  $p1900 = 1$
- Identificazione motore da fermo: p1900 = 2

Se si sceglie di identificare i dati del motore, andare alla pagina JOG dopo avere terminato il Quick Setup rapido. Per informazioni sull'identificazione del motore, vedere la sezione ["JOG](#page-53-0) (Pagina [54\)](#page-53-0)".

9. Completare il Quick Setup.

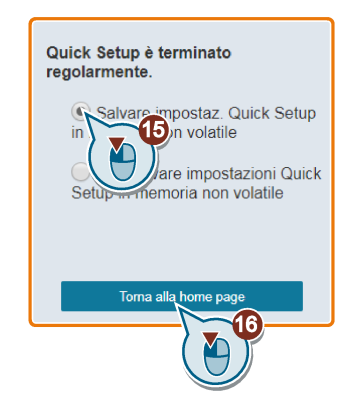

## <span id="page-45-0"></span>5.5.2 Impostazione applicazione

La pagina Web della configurazione dell'applicazione permette di impostare le applicazioni per il convertitore G120X/G120XA.

### Sequenza di funzionamento

- 1. Aprire la pagina Web di configurazione selezionando l'icona di configurazione rapida dalla home page o dalla barra di navigazione laterale.
- 2. Aprire la pagina Web dell'applicazione selezionando l'icona di configurazione dell'applicazione.

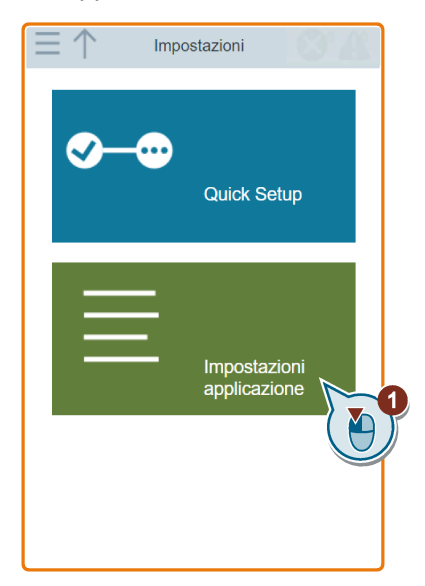

3. Impostare l'applicazione desiderata come spiegato nell'esempio seguente. Se necessario, ripetere questa operazione per impostare altre applicazioni.

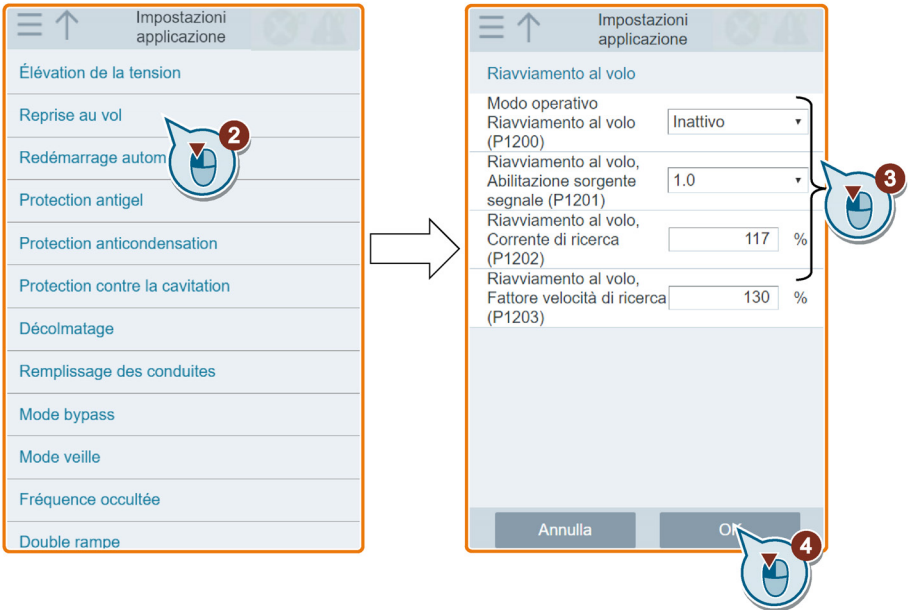

## <span id="page-46-0"></span>5.6 Parametri

È possibile aprire la pagina Web dei parametri selezionando l'icona dei parametri dalla home page o dalla barra di navigazione laterale.

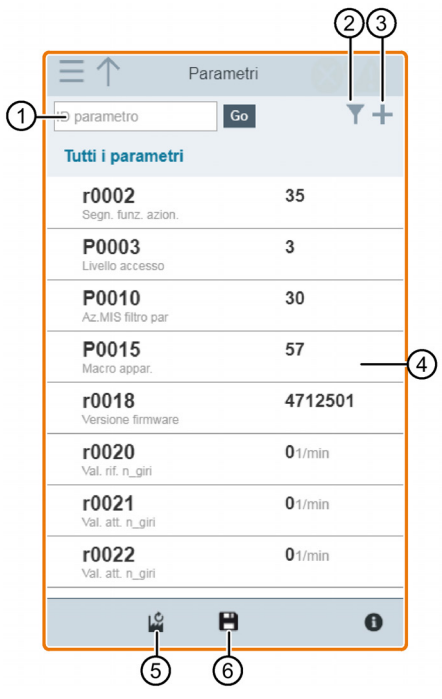

- 
- ② Filtraggio di parametri per gruppo ⑤ Reset dei parametri
- ③ Modifica di "I miei parametri" ⑥ Salvataggio dei parametri
- ① Ricerca di parametri ④ Modifica dei parametri
	-
	-

Dopo aver modificato correttamente i parametri, compare un punto rosso su ⑥ che ricorda di salvare i parametri modificati nella memoria non volatile.

## Modifica dei parametri

La figura seguente mostra diversi metodi di modifica dei parametri. Si noti che nel modificare un parametro BICO (come P0771[0]) si può utilizzare il tastierino numerico sullo schermo o la tastiera per spostarsi rapidamente ai valori di parametri che iniziano con i numeri immessi.

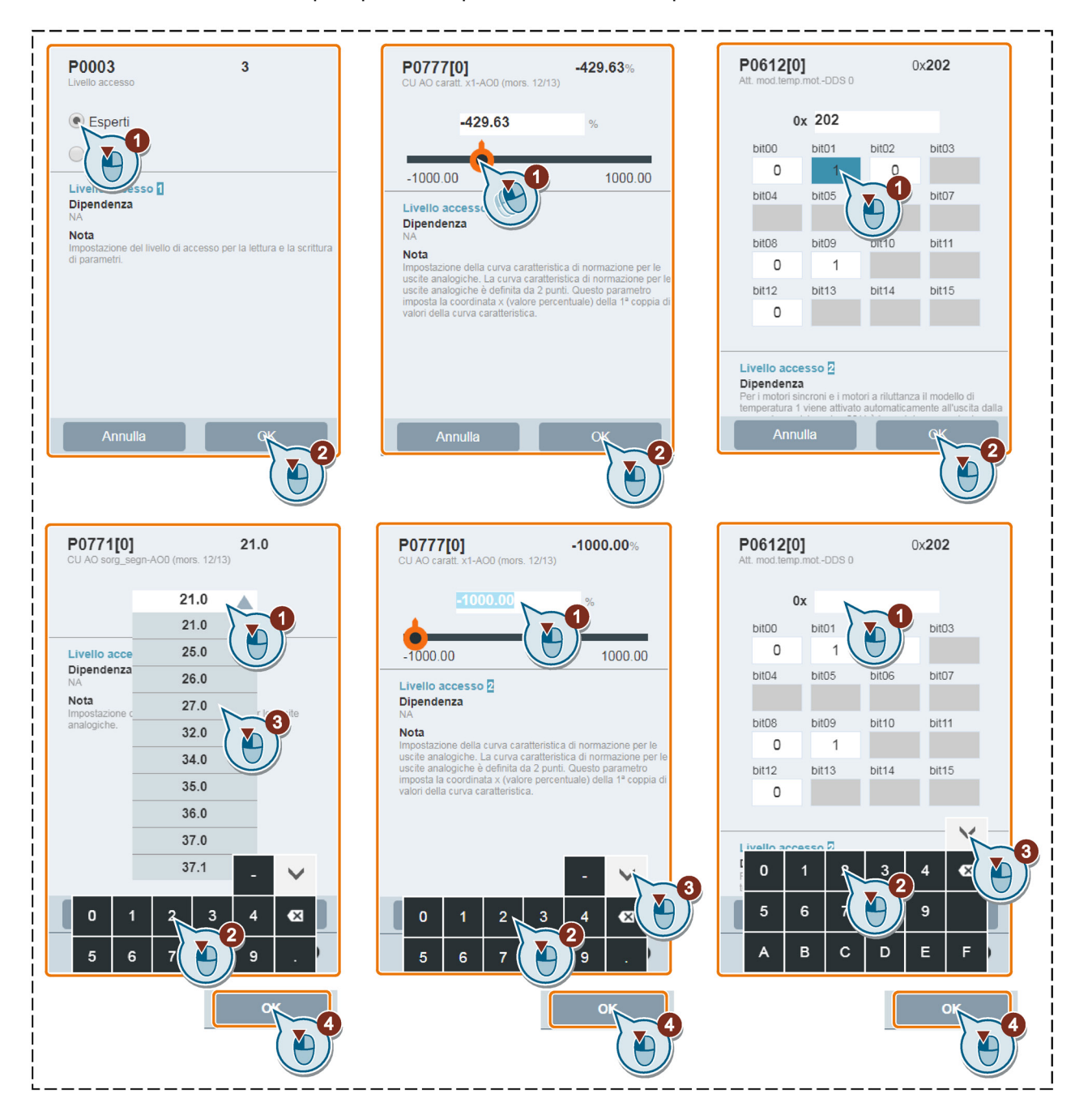

### Ricerca di parametri

Si possono ricercare i parametri immettendo l'ID del parametro. Se non si immette l'ID del parametro e poi si seleziona l'icona Go, la pagina mostra la lista di tutti i parametri visibili nella pagina Web.

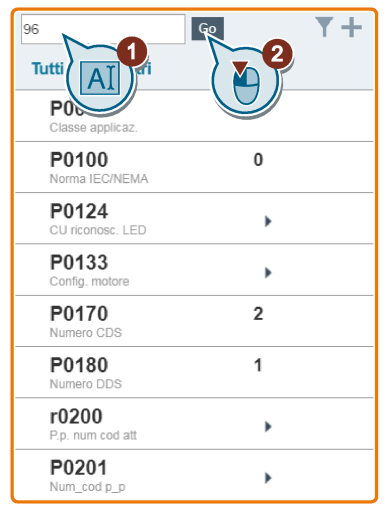

## Filtraggio dei parametri

È possibile visualizzare e impostare i parametri nel gruppo di parametri di destinazione.

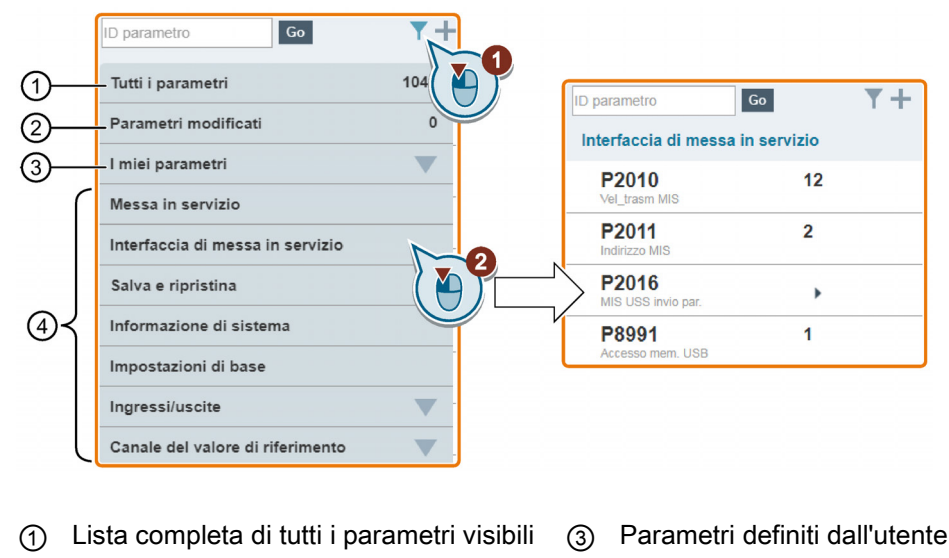

- ② Lista di tutti i parametri modificati ④ Altri gruppi di parametri
- 

## Modifica di "I miei parametri"

In "I miei parametri" è possibile modificare i parametri, ad esempio aggiungere, eliminare, importare ed esportare parametri. In "I miei parametri" sono disponibili tre gruppi e i numeri sulla destra indicano il numero dei parametri in ogni gruppo. Vedere l'esempio seguente:

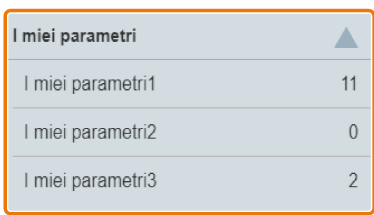

● Aggiunta di "I miei parametri"

Procedere come illustrato nell'esempio seguente per aggiungere alcuni parametri (inclusi eventuali parametri indicizzati specifici) a "I miei parametri" (nell'esempio è selezionato I miei parametri2):

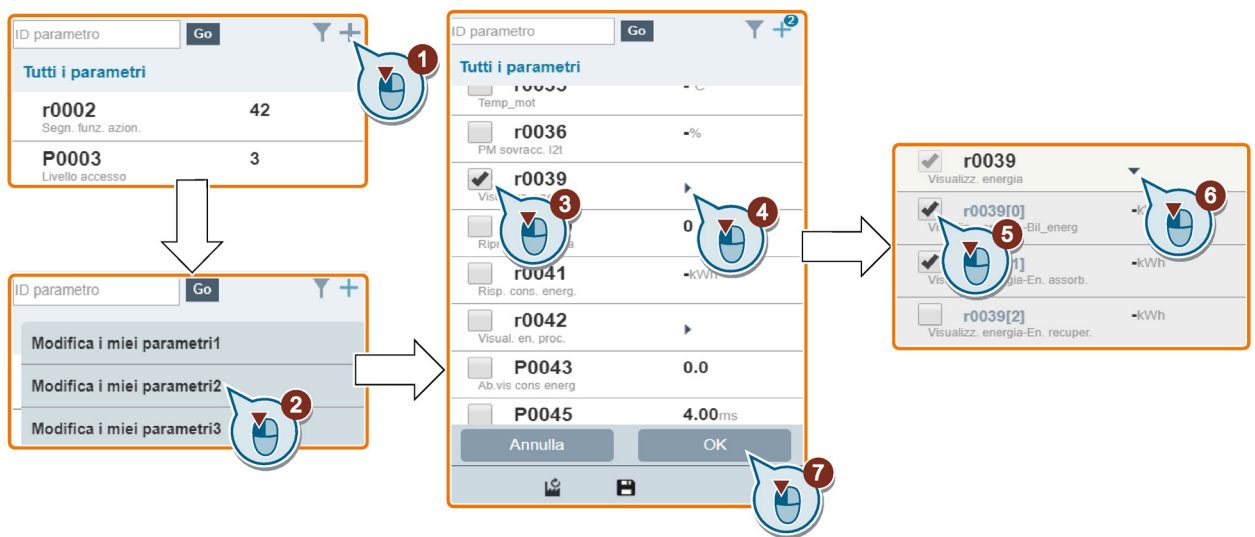

● Eliminazione di "I miei parametri"

Per eliminare dei parametri da "I miei parametri", deselezionare la casella di opzione prima del parametro e confermare con "OK".

Tutti i parametri salvati correttamente faranno parte del gruppo di parametri corrispondente. Procedere come segue per visualizzare questi parametri:

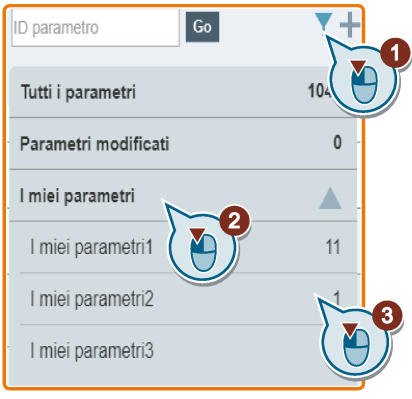

Eventualmente è anche possibile importare o esportare "I miei parametri" (operazione consigliata su PC). Procedere come segue:

#### Nota

#### Presupposto

Si è selezionato il gruppo di parametri desiderati in "I miei parametri", come illustrato nell'immagine precedente.

I softkey "Importa" ed "Esporta" non sono disponibili se è attivo lo stato di modifica di "I miei parametri".

- $\boxed{Go}$  $\bar{\tau}$  + D parametro I miei parametri2 Selezionare un file P0003  $\overline{\mathbf{3}}$ P0010  $\mathbf 0$ r0039  $\ddot{\phantom{1}}$ r0039[0]  $0.04$ kwh r0039[1]  $0.04$ kWh OK Okwh  $r0039[2]$ Annull P0043  $0.0$  $Im$ Esporta  $\bullet$ LŚ
- Importazione di "I miei parametri"

Il processo di importazione è completato quando viene visualizzata la finestra seguente. Si osservi che i parametri importati sovrascrivono i vecchi parametri nel gruppo di parametri specificato.

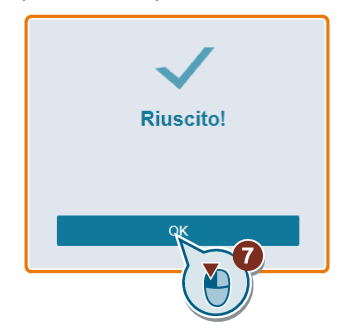

● Esportazione di "I miei parametri"

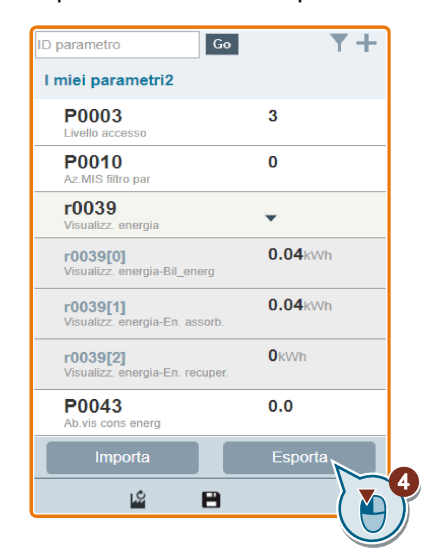

Il processo di esportazione termina con un file .xml salvato nel percorso specifico. È possibile aprire il file per visualizzare i parametri esportati. Si osservi che il file .xml esportato mostra solo i numeri dei parametri. I valori dei parametri corrispondenti non sono visualizzati.

### Reset dei parametri

È possibile scegliere di reimpostare tutti i parametri ai valori predefiniti utente o ai valori predefiniti di fabbrica.

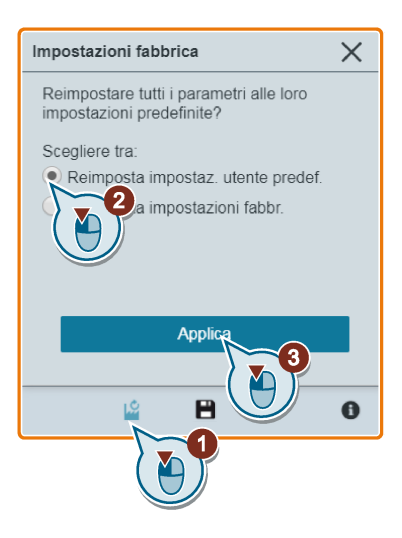

### Salvataggio dei parametri nella memoria non volatile

Si può scegliere di salvare tutte le impostazioni dei parametri nella memoria non volatile come set di parametri standard o come impostazioni predefinite dell'utente.

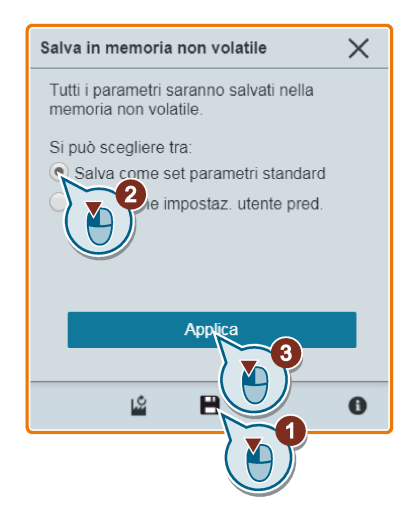

## <span id="page-53-0"></span>5.7 JOG

Questa pagina Web permette di avviare il ciclo di prova del motore in modalità JOG o MANUALE.

## Sequenza di funzionamento

- 1. Aprire la pagina Web JOG selezionando l'icona JOG dalla home page o dalla barra di navigazione laterale.
- 2. Procedere come segue per assumere il controllo del motore.

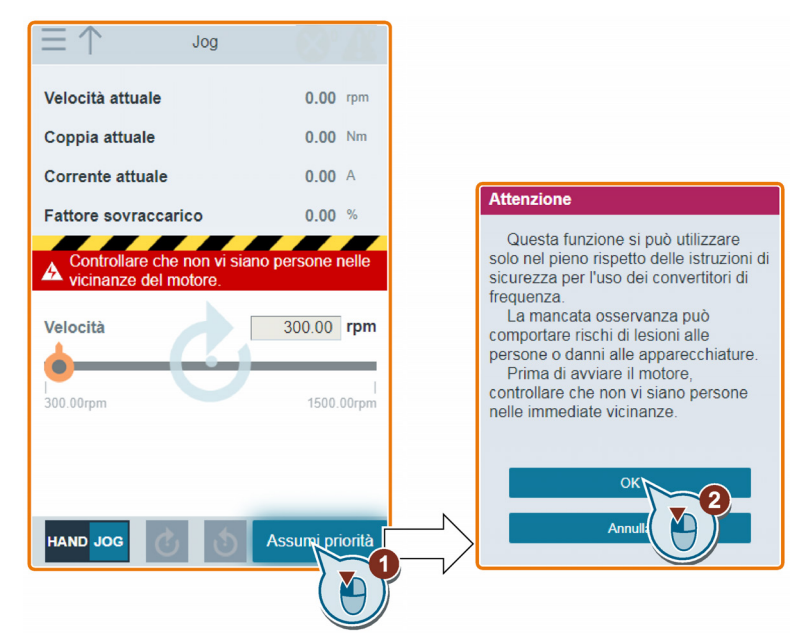

- 3. Identificare i dati del motore. Questa fase varia a seconda dell'impostazione del parametro P1900 nella pagina Quick Setup o nella pagina dei parametri.
	- p1900 = 0: Non misurare i dati del motore. Passare all'operazione seguente per eseguire il ciclo di prova del motore.
	- p1900 = 1: Misurare i dati del motore da fermo e con il motore in rotazione. Occorre effettuare due volte l'identificazione dei dati del motore (vedere A).
	- p1900 = 2: Misurare i dati del motore da fermo. Occorre effettuare l'identificazione dei dati del motore una sola volta (vedere B).

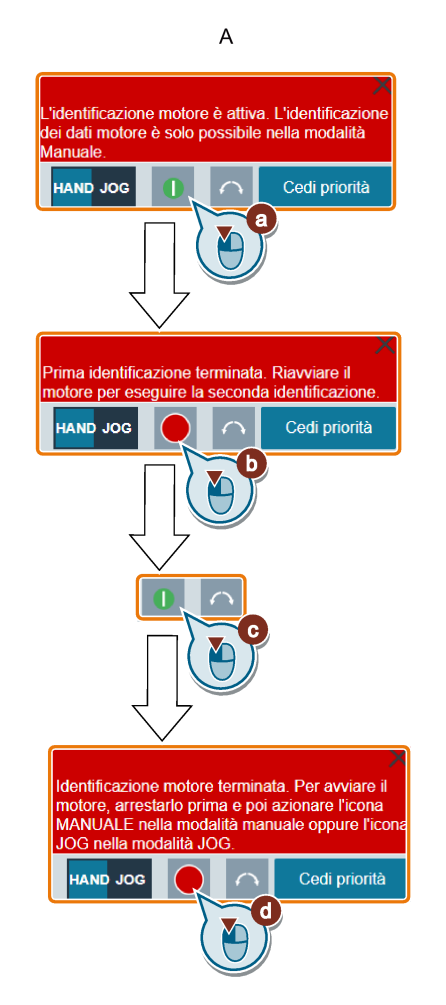

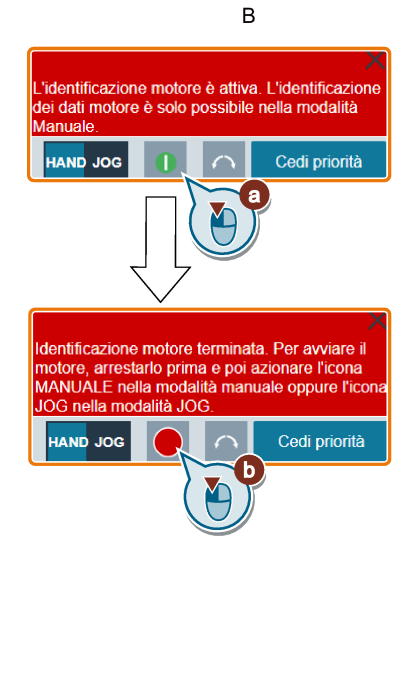

- 4. Fare funzionare il motore in modalità JOG o MANUALE (modalità predefinita: JOG). Se lo si desidera, è anche possibile testare la direzione di rotazione del motore con il pulsante corrispondente ("①"). La pagina mostra la direzione di rotazione correntemente selezionata ("②").
	- Premere il pulsante desiderato ("①") per far funzionare il motore in modalità JOG:

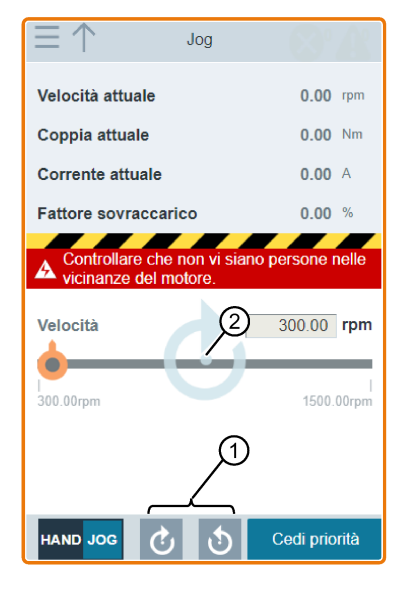

• Per fare funzionare il motore in modalità MANUALE, procedere come segue:

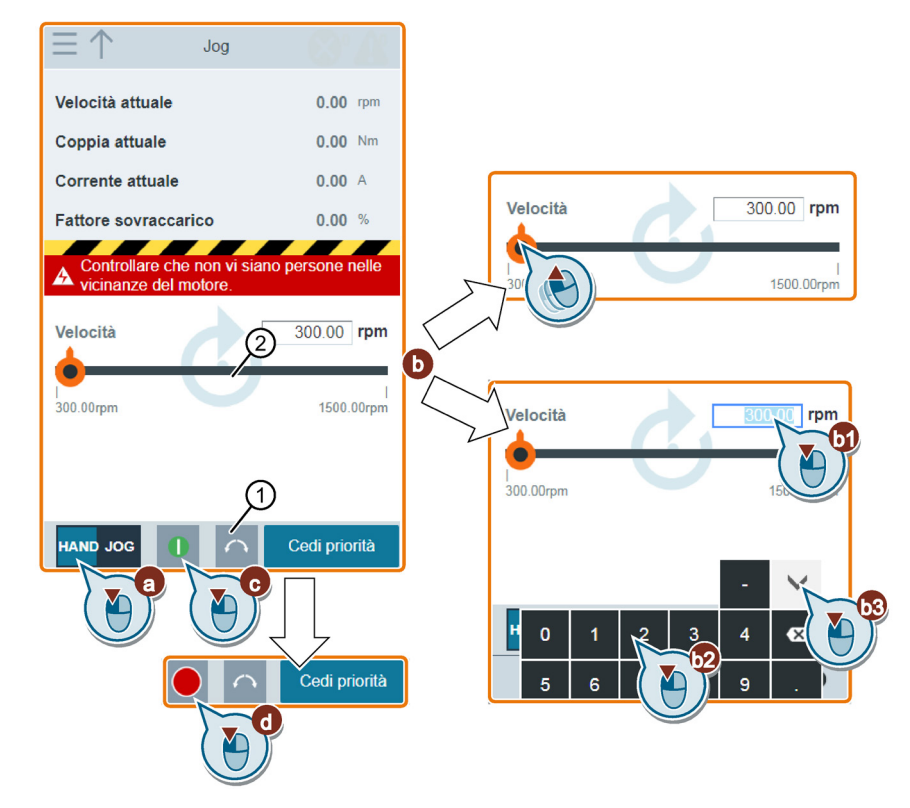

5. Dopo aver terminato il ciclo di prova del motore, procedere come segue per restituire la priorità di comando del motore:

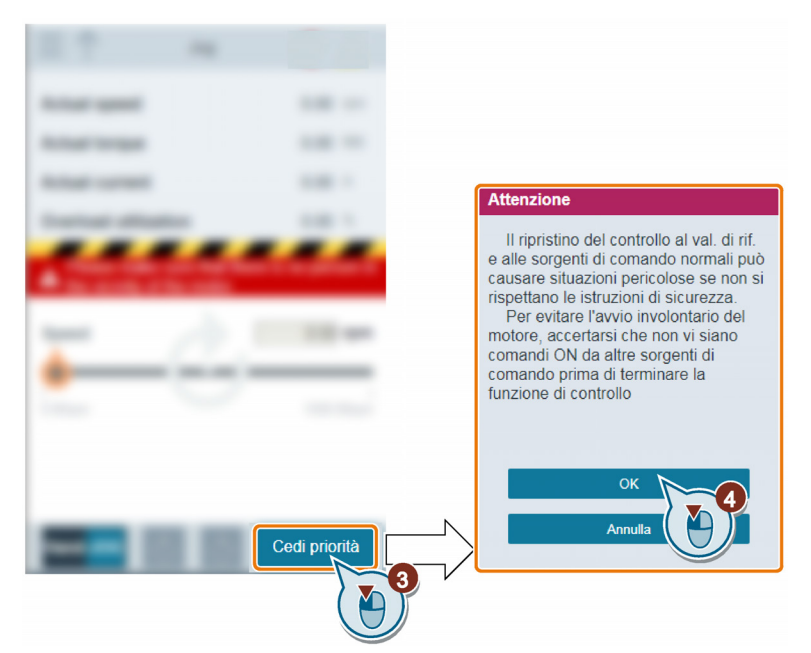

Prima di restituire la priorità di comando, accertarsi che non vi siano impulsi di uscita del convertitore e che il motore sia fermo. Se il motore è ancora funzionante, compare il messaggio seguente:

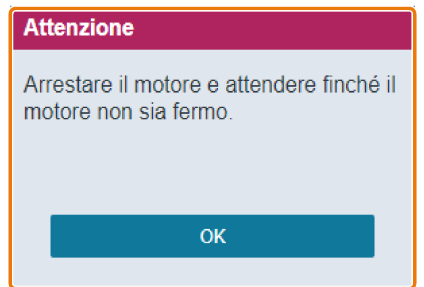

#### Nota

Se si perde la connessione Wi-Fi durante il ciclo di prova del motore, occorre ristabilire la connessione di rete wireless.

# 5.8 Sorveglianza

È possibile aprire la pagina Web di monitoraggio dello stato del convertitore selezionando l'icona di monitoraggio dalla home page o dalla barra di navigazione laterale.

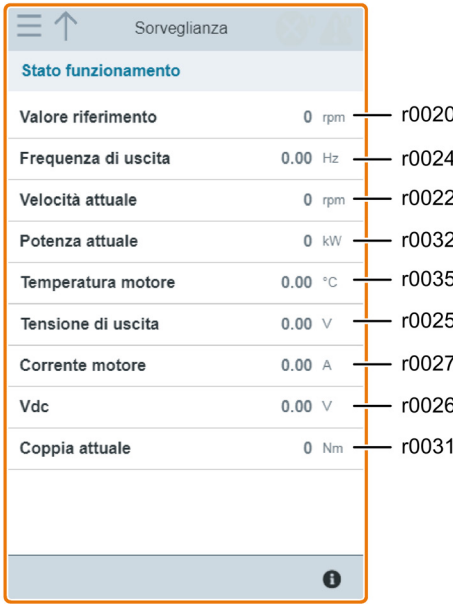

## 5.9 Diagnostica

È possibile aprire la pagina Web di diagnostica selezionando l'icona di diagnostica dalla home page o dalla barra di navigazione laterale. Questa pagina contiene le seguenti tre sotto-pagine:

- Anomalie/avvisi
- Stato I/O
- Bit di stato

## Significato delle icone di anomalia/avviso

Le icone delle anomalie e degli avvisi sono visualizzate nell'angolo superiore destro della pagina Web del SINAMICS G120. Per le possibili visualizzazioni delle icone, vedere il seguente esempio:

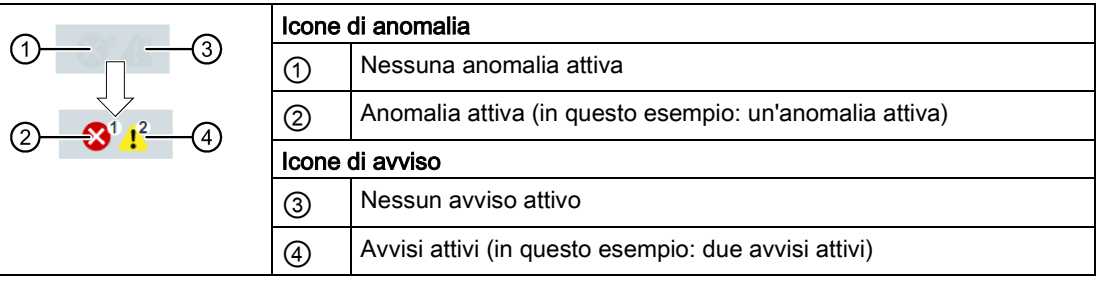

### Anomalie/avvisi

In questa sottopagina è possibile visualizzare informazioni dettagliate su anomalie/avvisi, confermare tutte le anomalie o inviarle via e-mail (operazione consigliata su un PC). Controllare che il dispositivo mobile sia connesso a Internet quando si inviano avvisi e anomalie via e-mail.

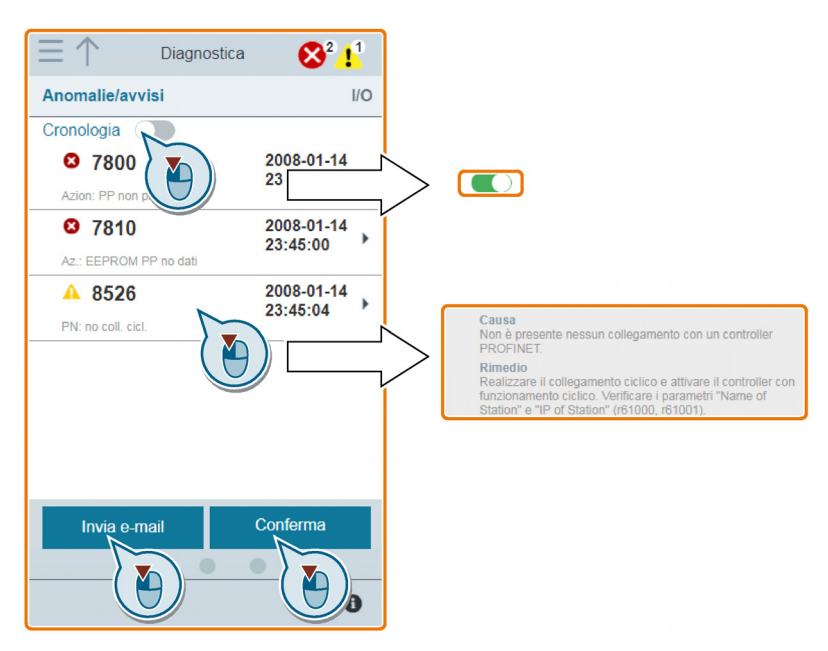

È possibile utilizzare il pulsante del filtro per visualizzare tutte le anomalie e tutti gli avvisi oppure solo quelli attivi.

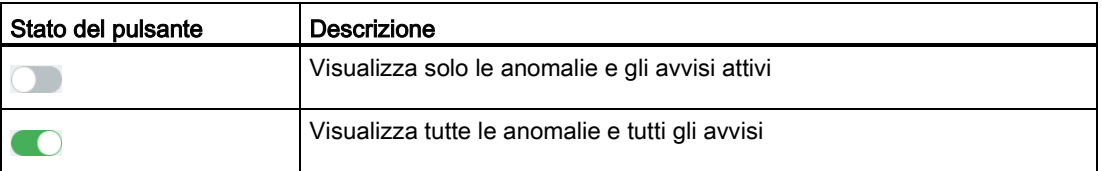

Nota: SINAMICS G120 Smart Access non legge gli aggiornamenti delle anomalie o degli avvisi attivi dal convertitore finché non si chiudono tutte le anomalie e tutti gli avvisi correntemente espansi.

Per maggiori informazioni sul numero massimo di anomalie/avvisi che possono essere registrati, vedere r0947/r2110.

## Stato I/O

Questa sotto-pagina visualizza le informazioni di stato degli I/O dettagliate.

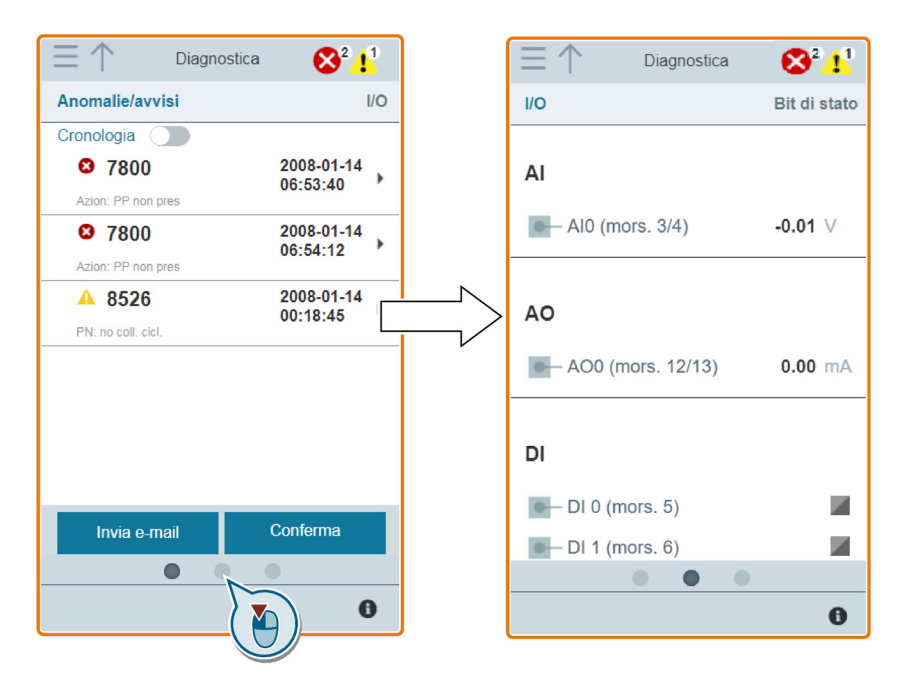

## Parametri

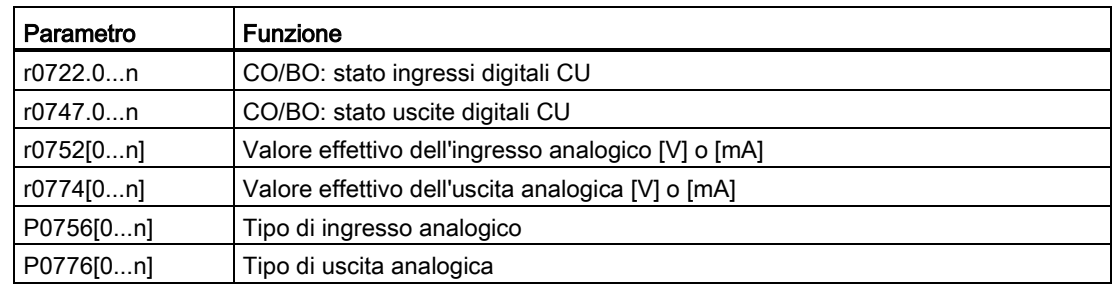

## Bit di stato

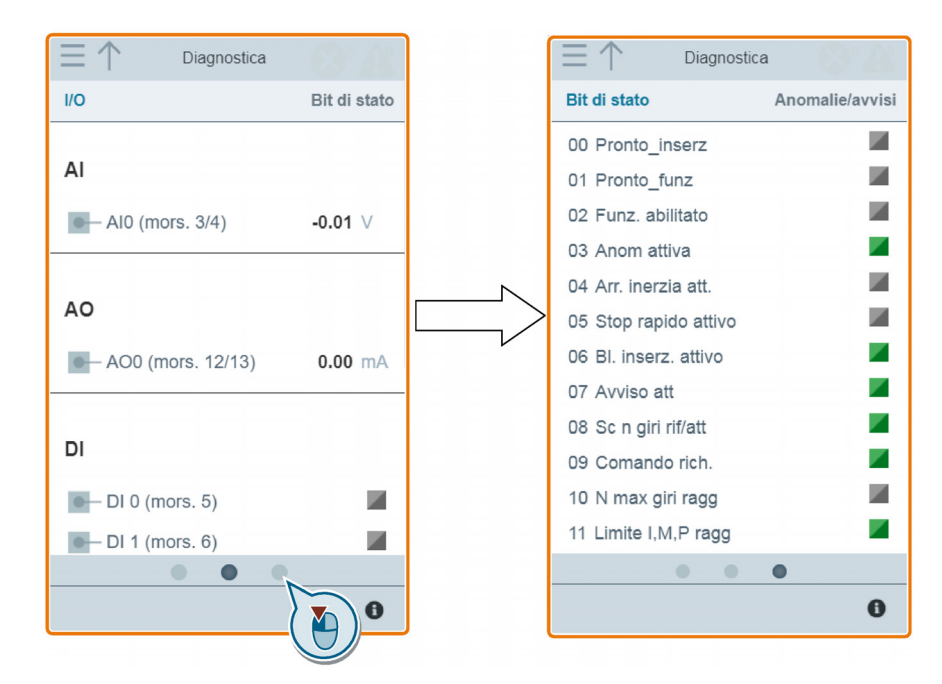

Questa sottopagina visualizza informazioni dettagliate di diagnostica dei bit di stato.

## Parametri

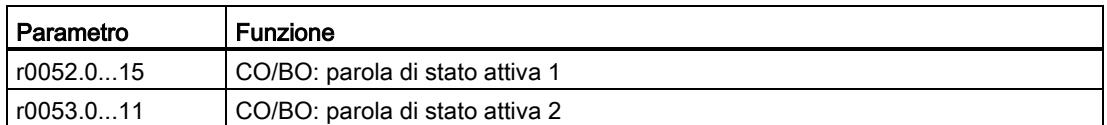

## 5.10 Backup e ripristino

## 5.10.1 Backup

È possibile utilizzare la pagina Web di backup per eseguire una copia di sicurezza dei parametri desiderati su SINAMICS G120 Smart Access e scaricare il file di backup (file \*.bin) nell'unità locale (operazione consigliata su un PC).

#### Nota

La procedura di backup riguarda tutti i parametri modificati e consente di eseguire il backup di max. 20 file in SINAMICS G120 Smart Access. In caso di ulteriori tentativi di backup compare un messaggio che invita ad eliminare alcuni dei file di backup esistenti.

## Sequenza di funzionamento

Smart Access.

Backup/restore Backup Ripristina Nome file Backup del file... 2018-11-06 2% di parametri copiati Back-up  $\bullet$ 

Limitazioni relative ai caratteri per il nome file: max. 30 caratteri, limitati ai caratteri A-Z, a-z, 0-9, \_, -, (, ), punto o spazio. Se il nome del nuovo file di backup è già esistente, viene visualizzato un messaggio che chiede se si vuole sovrascrivere il file esistente o annullare la procedura di backup.

2. Il processo di backup è completato quando viene visualizzata la finestra seguente. Se la pagina Web indica che il backup non è stato eseguito correttamente, si può scegliere di ripetere il backup.

1. Procedere come segue per eseguire il backup del file dei parametri in SINAMICS G120

Il download del file di backup nell'unità locale (raccomandato sul PC) è opzionale.

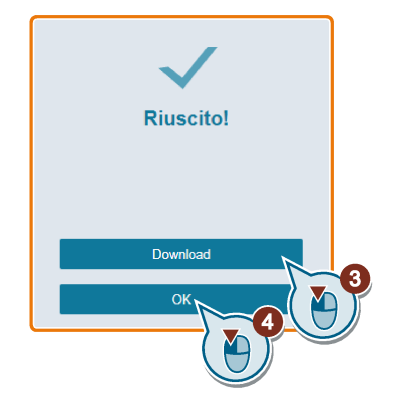

#### Nota

Quando si esegue l'operazione di backup su un dispositivo mobile, se i menu e i pulsanti sulla pagina Web scompaiono dopo aver modificato il nome del file di backup, è possibile ripristinarli toccando l'area vuota della pagina Web.

#### Nota

I file di backup devono essere protetti contro l'utilizzo non autorizzato, ad esempio implementando un controllo di accesso.

#### Nota

Quando si trasferiscono file importanti (come file di backup e/o di upgrade) tramite posta elettronica, l'e-mail deve essere crittografata o firmata.

## 5.10.2 Ripristino

Si può utilizzare la pagina Web di ripristino per caricare, scaricare, eliminare e/o ripristinare il file selezionato (formato \*.bin).

#### Nota

La procedura di ripristino permette di ripristinare tutti i parametri con il livello di accesso fino a 3.

#### Upload di un file esistente (operazione consigliata su un PC)

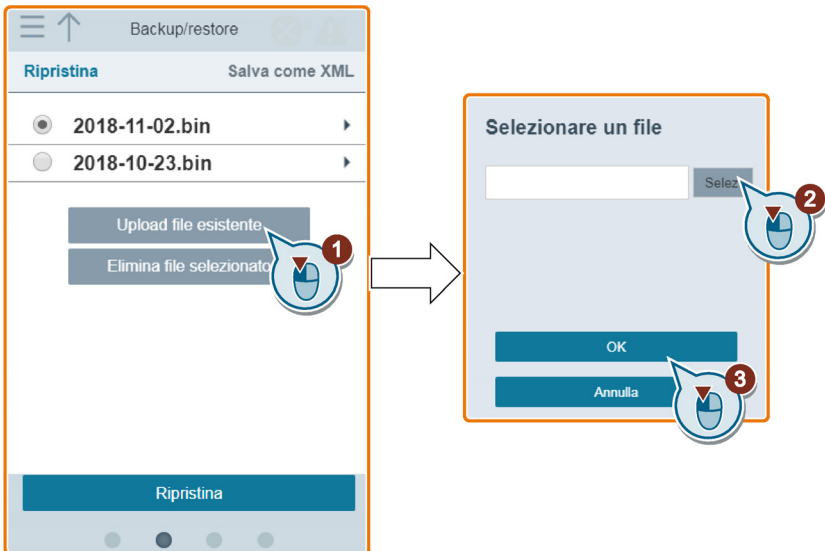

## Download di un file esistente (operazione consigliata su un PC)

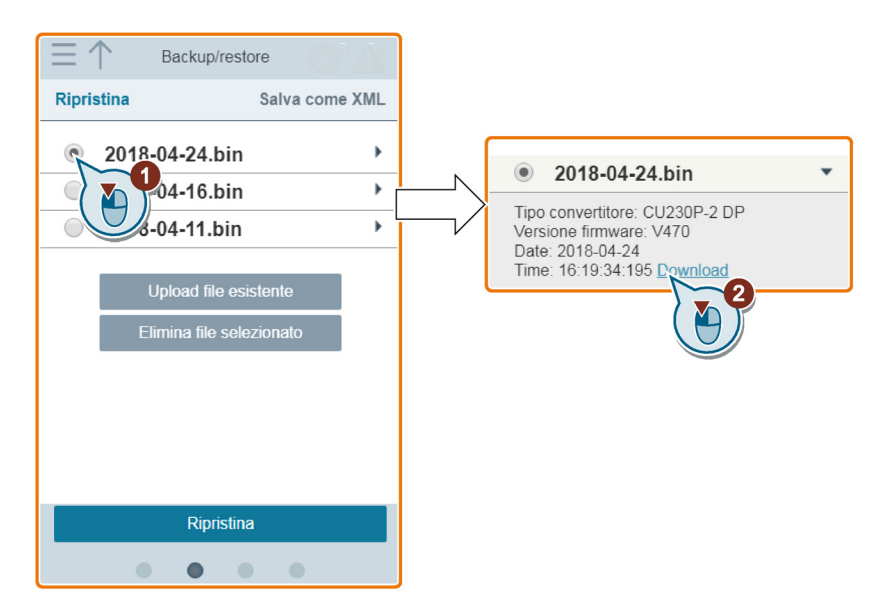

## Eliminazione del file selezionato

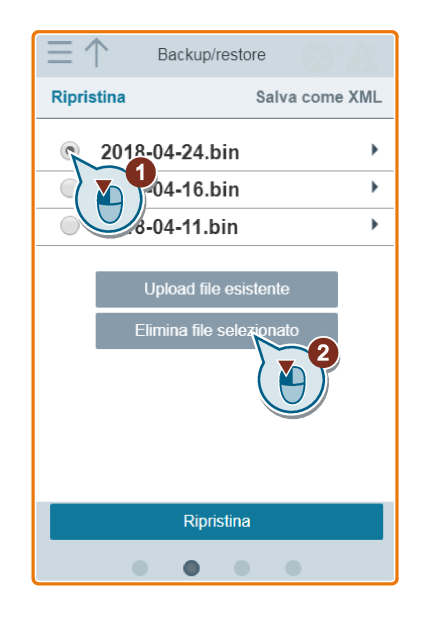

## Ripristino del file selezionato

1. Per avviare il ripristino, procedere come segue.

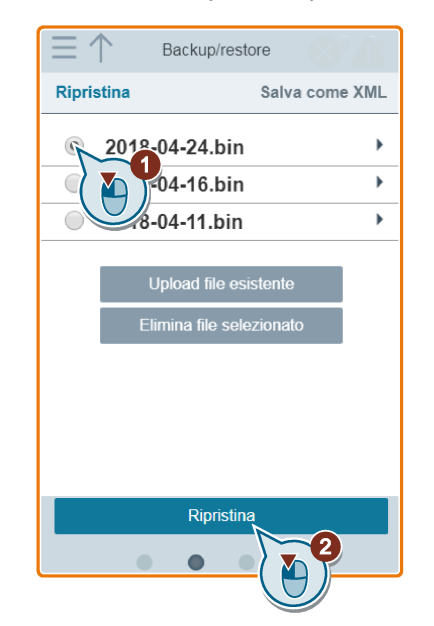

2. Il processo di ripristino è completato quando viene visualizzata la finestra seguente. Se la pagina Web indica che il ripristino non è riuscito, si può scegliere di eseguire nuovamente l'operazione.

Se necessario, procedere come segue per salvare le impostazioni dei parametri nella memoria non volatile:

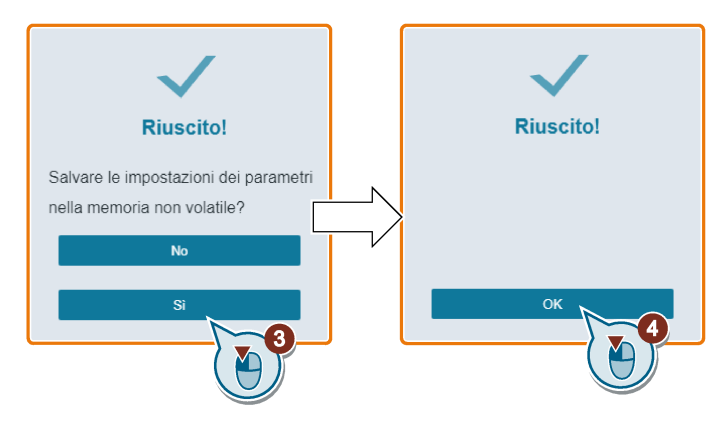

## Nota

Accertarsi che il file selezionato per il ripristino sia specifico per il convertitore collegato.

#### Nota

Dopo il reset dei parametri, il test di collaudo serve a verificare se le funzioni di sicurezza dell'impianto o della macchina funzionano correttamente.

## 5.10.3 Salvataggio in formato XML

Usare la pagina Web di salvataggio per salvare i parametri in formato XML e scaricare il file XML nell'unità locale in modo da poter aprire e visualizzare i parametri.

#### Nota

La procedura di salvataggio riguarda tutti i parametri con livello di accesso fino a 3 e consente di salvare max. 20 file in SINAMICS G120 Smart Access. In caso di ulteriori tentativi di salvataggio compare un messaggio che invita ad eliminare alcuni dei file XML esistenti.

## Creazione di un file XML

1. Procedere come segue per salvare i parametri in formato XML.

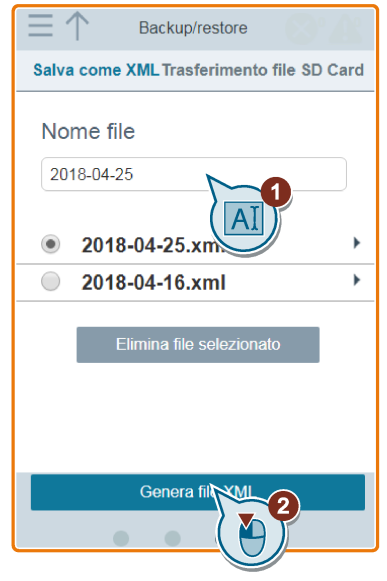

Limitazioni relative ai caratteri per il nome file: max. 30 caratteri, limitati ai caratteri A-Z, a-z, 0-9, \_, -, (, ), punto o spazio. Se il nome del file è già esistente, viene visualizzato un messaggio che chiede se si vuole sovrascrivere il file esistente o annullare la procedura di creazione.

2. La procedura di creazione è completata quando viene visualizzata la finestra seguente. Se la pagina Web indica che la creazione non è riuscita, si può scegliere di ripetere la creazione.

È possibile selezionare di scaricare il file nell'unità locale (operazione consigliata su un PC).

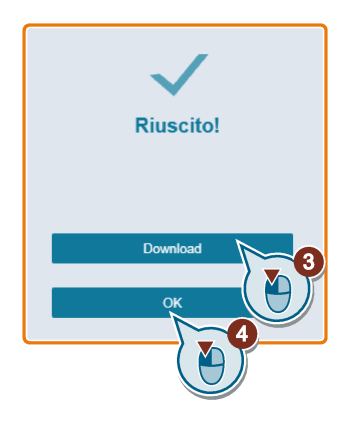

Download di un file esistente (operazione consigliata su un PC)

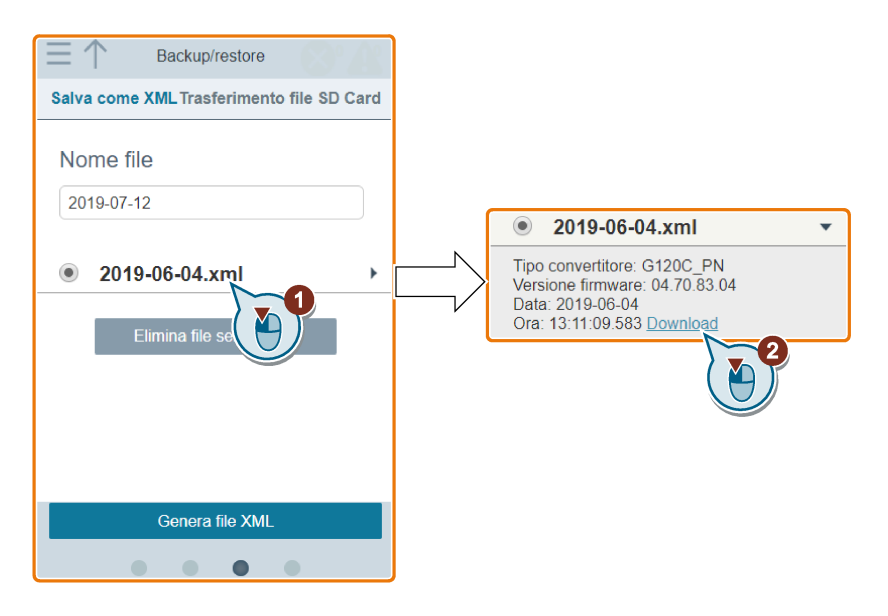

Pagine Web standard 5.10 Backup e ripristino

## Eliminazione del file selezionato

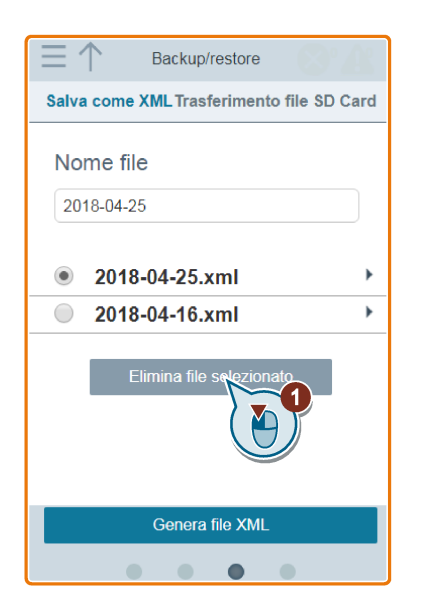

## 5.10.4 Trasferimento

È possibile aprire la pagina Web di trasferimento selezionando l'icona di backup e ripristino dalla home page o dalla barra di navigazione laterale.

#### Presupposto

La funzione di trasferimento file è disponibile solo se nel convertitore è inserita la scheda SD richiesta.

Prima di trasferire i dati, salvare le impostazioni dei parametri nella memoria non volatile come set di parametri standard. Per maggiori informazioni sul salvataggio dei parametri, vedere la sezione ["Parametri](#page-46-0) (Pagina [47\)](#page-46-0)".

## Trasferimento dei set di parametri standard nella SD Card

- Backup/restore Trasferimento file SD Card Trasferisci set di parametri standard a SD Card. Crea n. file SD<br>Card per set di parametri **SD**  $#$  $\mathbf{2}$ N. file (in  $1-100$ Rimozione<br>sicura Memoria non volatile Set di parametri standard Annulla
- 1. Per trasferire i set di parametri standard nella SD Card, procedere nel seguente modo.

2. Il processo di trasferimento è completato quando viene visualizzata la finestra seguente. Se la pagina Web indica che il trasferimento non è riuscito, si può scegliere di eseguire nuovamente l'operazione.

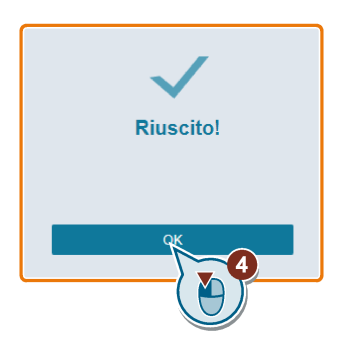

## Trasferimento di file nei set di parametri standard nella memoria non volatile

non volatile.

- Backup/restore **Trasferimento file SD Card** Trasferisci file al set parametri<br>standard in memoria non volatile. Immetti n. file.  $\overline{\mathbf{2}}$ N. file  $ri: 1.100$ **Rimozione** oria non volatile sicura Set di parametri standard Annulla A SD Card A memoria non
- 2. Il processo di trasferimento è completato quando viene visualizzata la finestra seguente. Se la pagina Web indica che il trasferimento non è riuscito, si può scegliere di eseguire nuovamente l'operazione.

1. Procedere come segue per trasferire i file nei set di parametri standard nella memoria

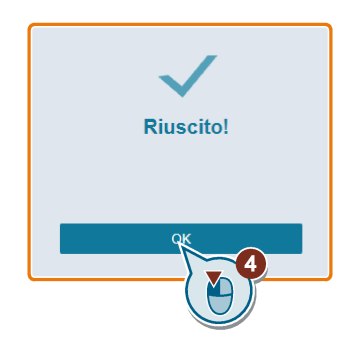

#### Nota

Per rimuovere in sicurezza la SD Card, fare clic su "rimozione sicura" nella pagina Web di trasferimento al termine dell'operazione.

# 5.11 Supporto

La finestra di dialogo delle informazioni di supporto contiene le seguenti informazioni:

- Numero di telefono lasciato vuoto in fabbrica, può essere modificato dall'utente OEM
- Indirizzo e-mail lasciato vuoto in fabbrica, può essere modificato dall'utente OEM
- Sito Web di Siemens Industry Online Support

## Visualizzazione delle informazioni sull'assistenza

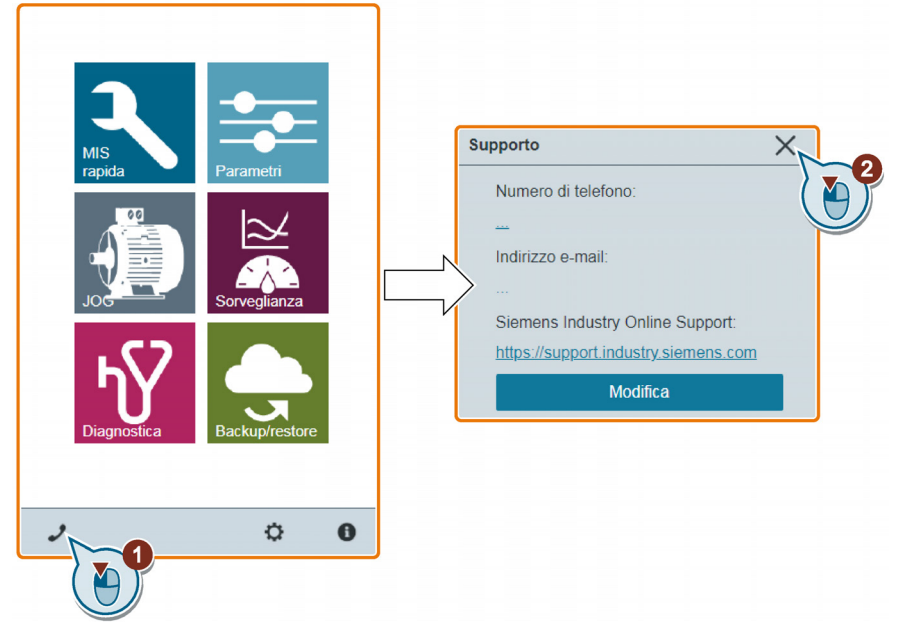

## Modifica delle informazioni sull'assistenza (solo per utenti OEM)

Gli utenti OEM possono immettere il proprio numero di telefono e indirizzo e-mail nella seguente finestra di dialogo, rispettando le regole specificate.

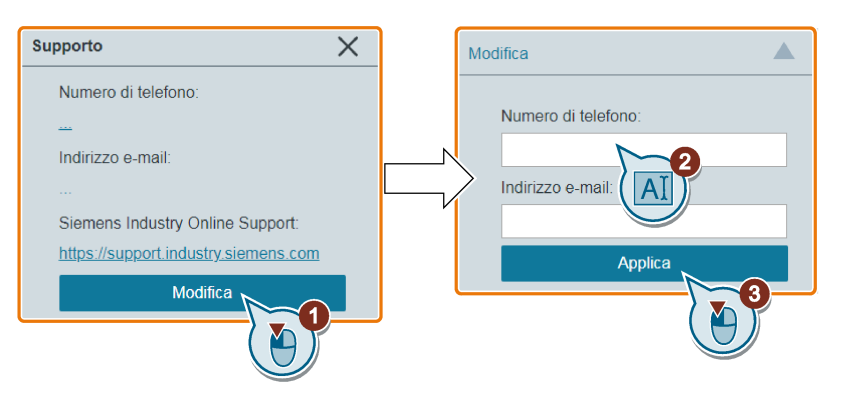

- Numero di telefono: fino a 22 caratteri che iniziano con "+" o numeri e limitati a numeri, spazi e segno "-"
- Indirizzo e-mail: fino a 48 caratteri che iniziano con numeri o lettere
# Aggiornamento **6**

L'aggiornamento nella pagina Web di SINAMICS G120 aggiorna la versione del firmware di SINAMICS G120 Smart Access.

Sono disponibili due metodi di aggiornamento:

- Aggiornamento convenzionale
- Aggiornamento di base (da utilizzare nel caso in cui fallisca l'aggiornamento convenzionale)

#### Aggiornamento convenzionale

1. Scaricare il file di aggiornamento di destinazione (file \*.bin) dal seguente sito Web nell'unità locale (operazione consigliata su un PC):

<https://support.industry.siemens.com/cs/ww/en/ps/13225/dl>

2. Accedere alla pagina Web di SINAMICS G120: <http://192.168.1.1>o <https://192.168.1.1>. Per eseguire l'aggiornamento, procedere come segue:

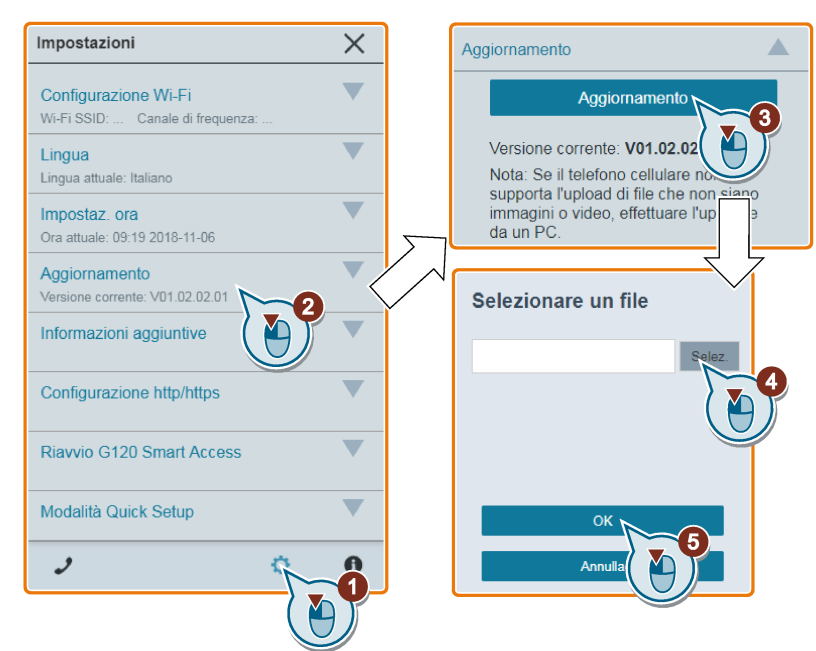

3. Il processo di aggiornamento è completato quando viene visualizzata la finestra seguente. Se la pagina Web indica che l'aggiornamento non è riuscito, si può scegliere di ripetere l'aggiornamento.

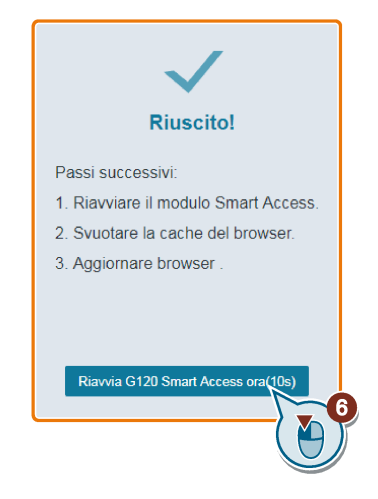

- 4. Riavviare SINAMICS G120 Smart Access. Tenere presente che se non si fa clic su "Riavvia ora G120 Smart Access", il modulo SINAMICS G120 Smart Access si riavvierà automaticamente al termine del conteggio alla rovescia di 10 secondi.
- 5. Svuotare la cache del browser.
- 6. Aggiornare l'applicazione Web.

#### Nota

#### Caricamento di certificati auto-firmati

Se si desidera sostituire i certificati predefiniti con altri auto-firmati, è possibile caricare i certificati nella pagina di aggiornamento convenzionale. Si può usare qualsiasi tool per creare certificati auto-firmati, a condizione che questi rispettino le seguenti regole:

• I due nomi dei certificati devono essere rispettivamente servercert.der e serverkey.der.

Dopo aver caricato i due file dei certificati, occorre installare i certificati SSL.

#### Aggiornamento di base

- 1. Scaricare il file di aggiornamento di destinazione (file \*.bin) dal seguente sito Web nell'unità locale (operazione consigliata su un PC): <https://support.industry.siemens.com/cs/ww/en/ps/13225/dl>
- 2. Con il modulo spento, tenere premuto il pulsante di reset del modulo, quindi reinserire il modulo.
- 3. Aprire il seguente sito Web specifico per l'aggiornamento di base: <http://192.168.1.1/factory/basicupgrade.html>
- 4. Procedere come segue:

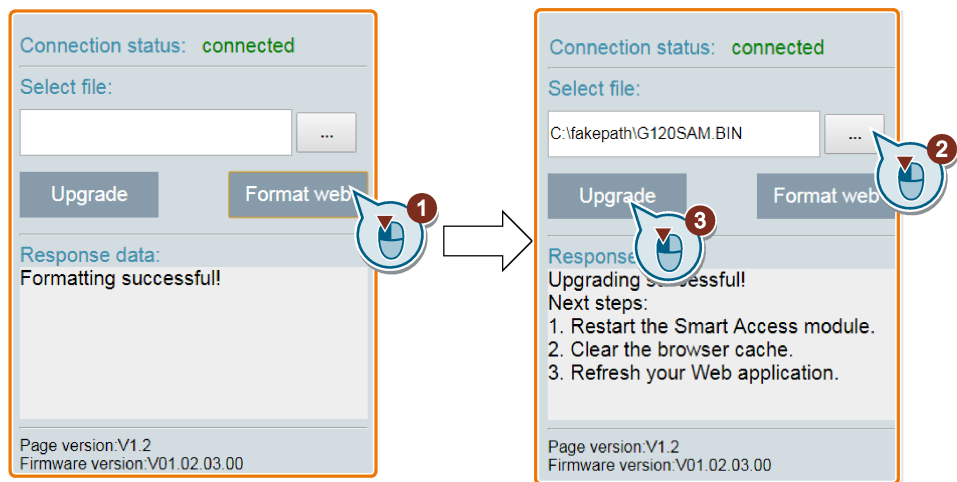

"Format web" è opzionale. Se si seleziona "Formatta web", la versione di base e tutti i file bin e xml di cui si è eseguito il backup vengono eliminati.

- 5. Riavviare SINAMICS G120 Smart Access.
- 6. Svuotare la cache del browser.
- 7. Aggiornare l'applicazione Web.

#### Nota

Aggiornare la pagina dell'aggiornamento di base se, durante l'upgrade, lo stato del collegamento diventa "non connesso".

# Informazioni aggiuntive 7

### 7.1 Informazioni sul prodotto

#### Documentazione utente

● SINAMICS G120 Smart Access - Istruzioni operative [\(https://support.industry.siemens.com/cs/ww/it/ps/13225/man\)](https://support.industry.siemens.com/cs/ww/it/ps/13225/man)

Messa in servizio, parametrizzazione e manutenzione del convertitore con SINAMICS G120 Smart Access (il presente manuale)

- 
- SINAMICS G120 Smart Access Informazioni sul prodotto [\(https://support.industry.siemens.com/cs/ww/it/ps/13225/man\)](https://support.industry.siemens.com/cs/ww/it/ps/13225/man)

Informazioni di base su SINAMICS G120 Smart Access

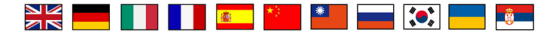

#### Risorse aggiuntive

● Esercitazione video per SINAMICS G120 Smart Access [\(www.siemens.com/sinamics](http://www.siemens.com/sinamics-accessories)[accessories\)](http://www.siemens.com/sinamics-accessories)

Esercitazione video che aiuta a capire come utilizzare SINAMCS G120 Smart Access

#### File Leggimi

Software di terze parti - Condizioni di licenza e informazioni sul copyright

Il file Leggimi è accessibile all'indirizzo Web seguente:

- [https://192.168.1.1/ReadMe\\_OSS.html](https://192.168.1.1/ReadMe_OSS.html)
- [http://192.168.1.1/ReadMe\\_OSS.html](http://192.168.1.1/ReadMe_OSS.html)

## 7.2 Supporto prodotto

Per maggiori informazioni sul prodotto, visitare la pagina:

Supporto prodotto [\(http://www.siemens.com/automation/service&support\)](http://www.siemens.com/automation/service&support)

Questo indirizzo fornisce le seguenti informazioni:

- Informazioni aggiornate sul prodotto (memorandum relativi al prodotto), FAQ (domande frequenti), download.
- La Newsletter contiene le informazioni più aggiornate sul prodotto utilizzato.
- Knowledge Manager (ricerca intelligente) aiuta a trovare i documenti ricercati.
- Utenti e specialisti di tutto il mondo condividono le proprie esperienze e conoscenza nel forum.
- Si può individuare il proprio rappresentante locale per Automation & Drives nel database dei contatti sotto "Contatto & partner".
- Per informazioni sull'assistenza locale, la riparazione, le parti di ricambio e molto altro, selezionare "Services".

7.3 Dati tecnici

# 7.3 Dati tecnici

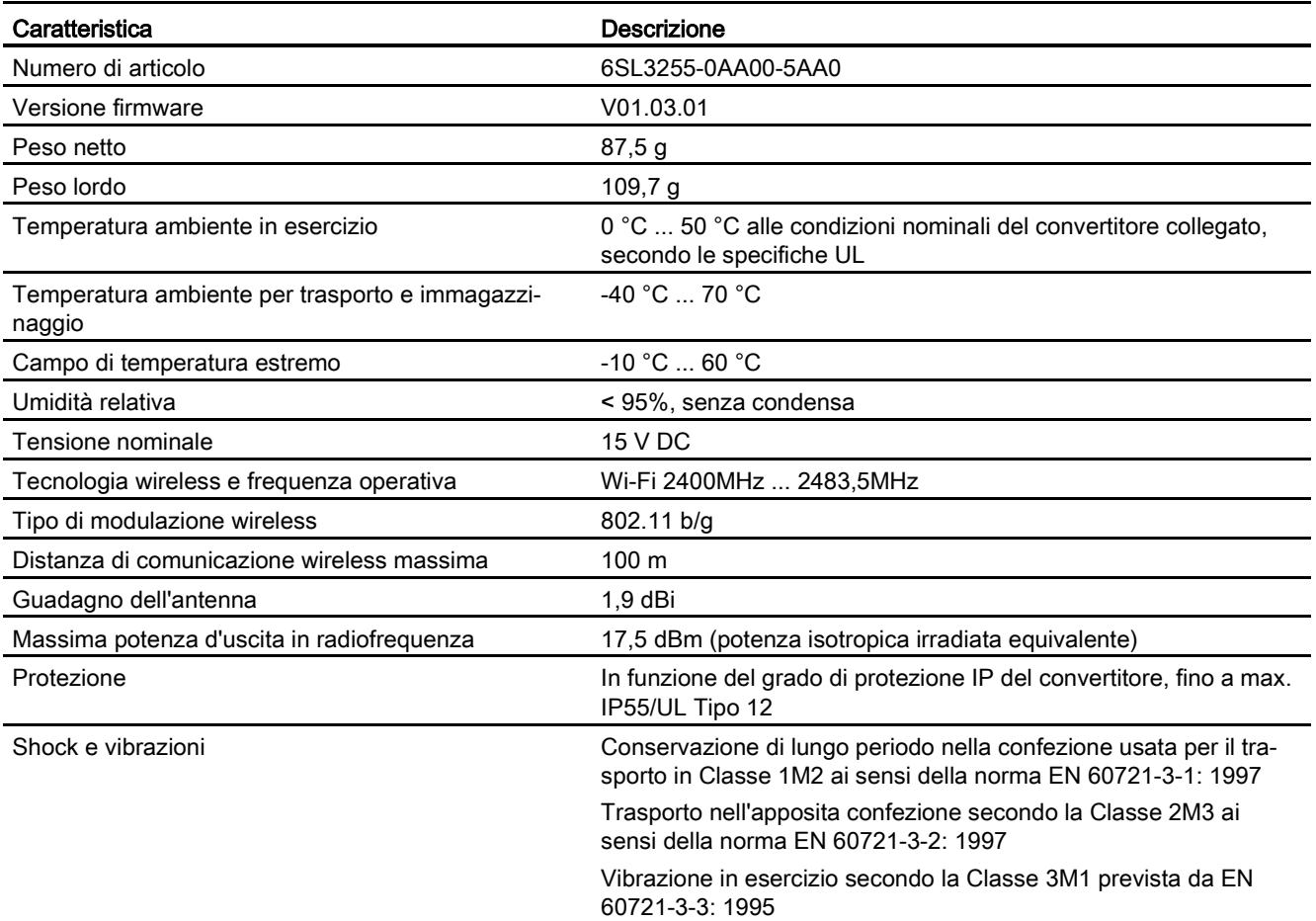

# 7.4 Direttive e standard

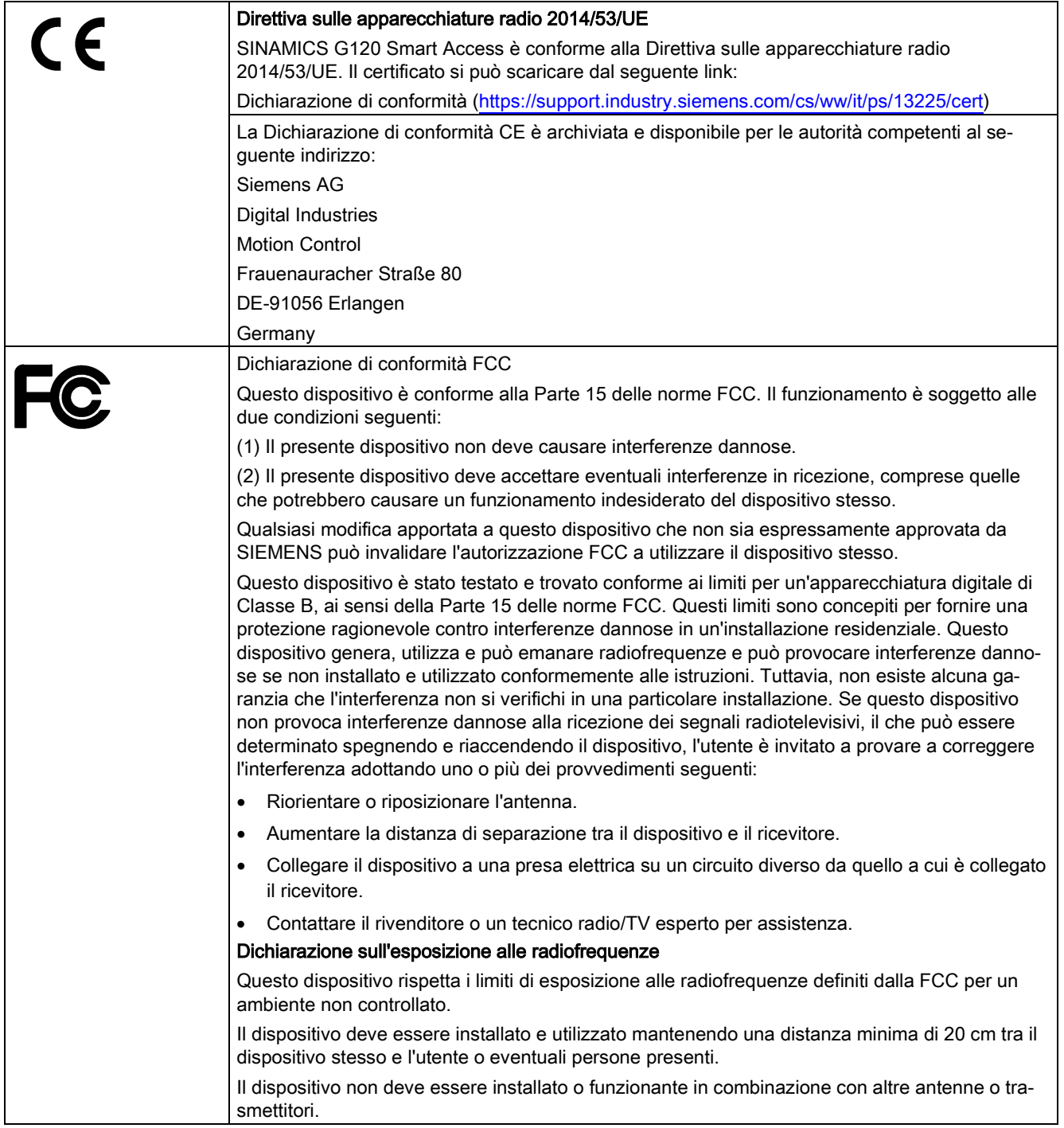

#### 7.4 Direttive e standard

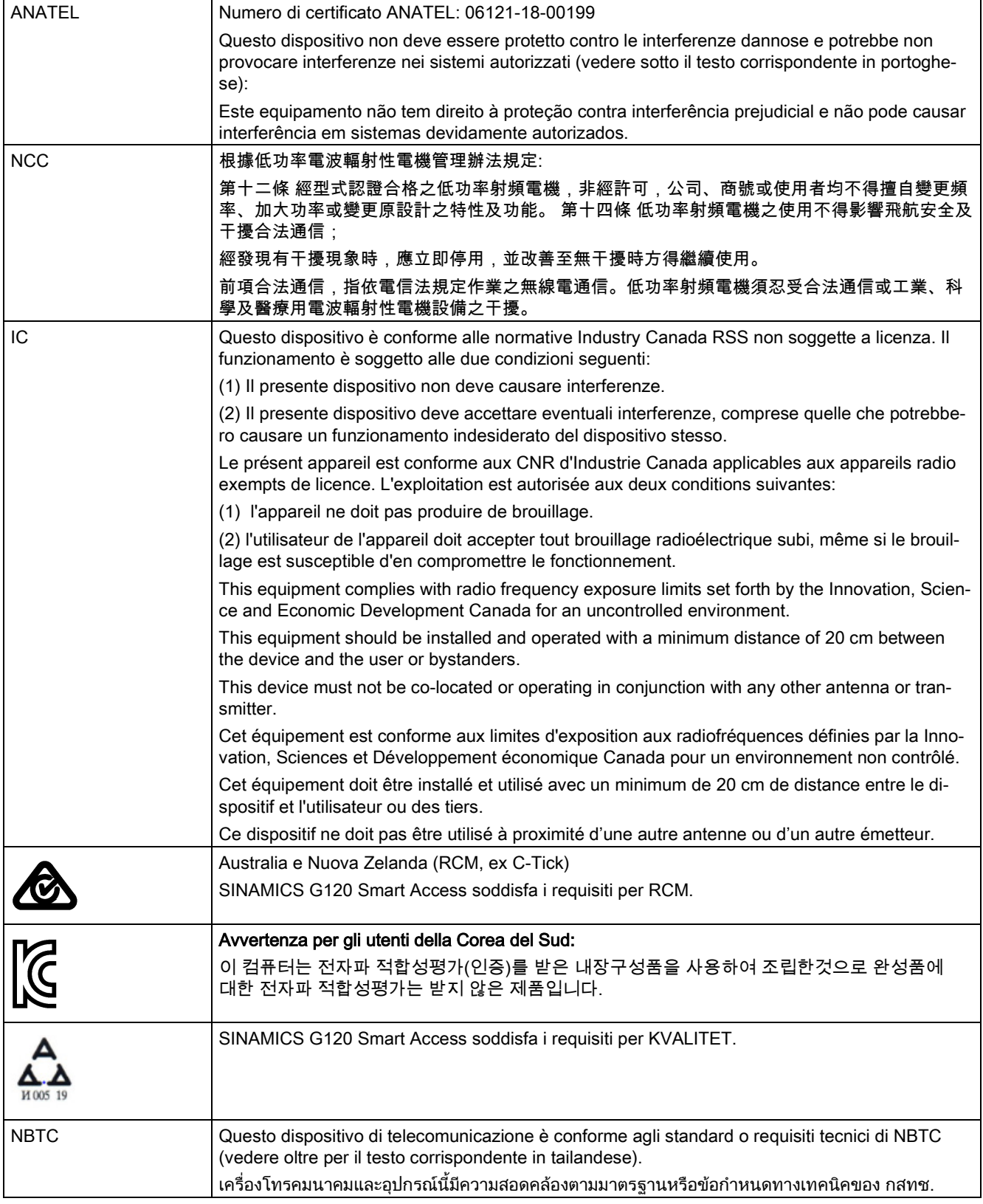

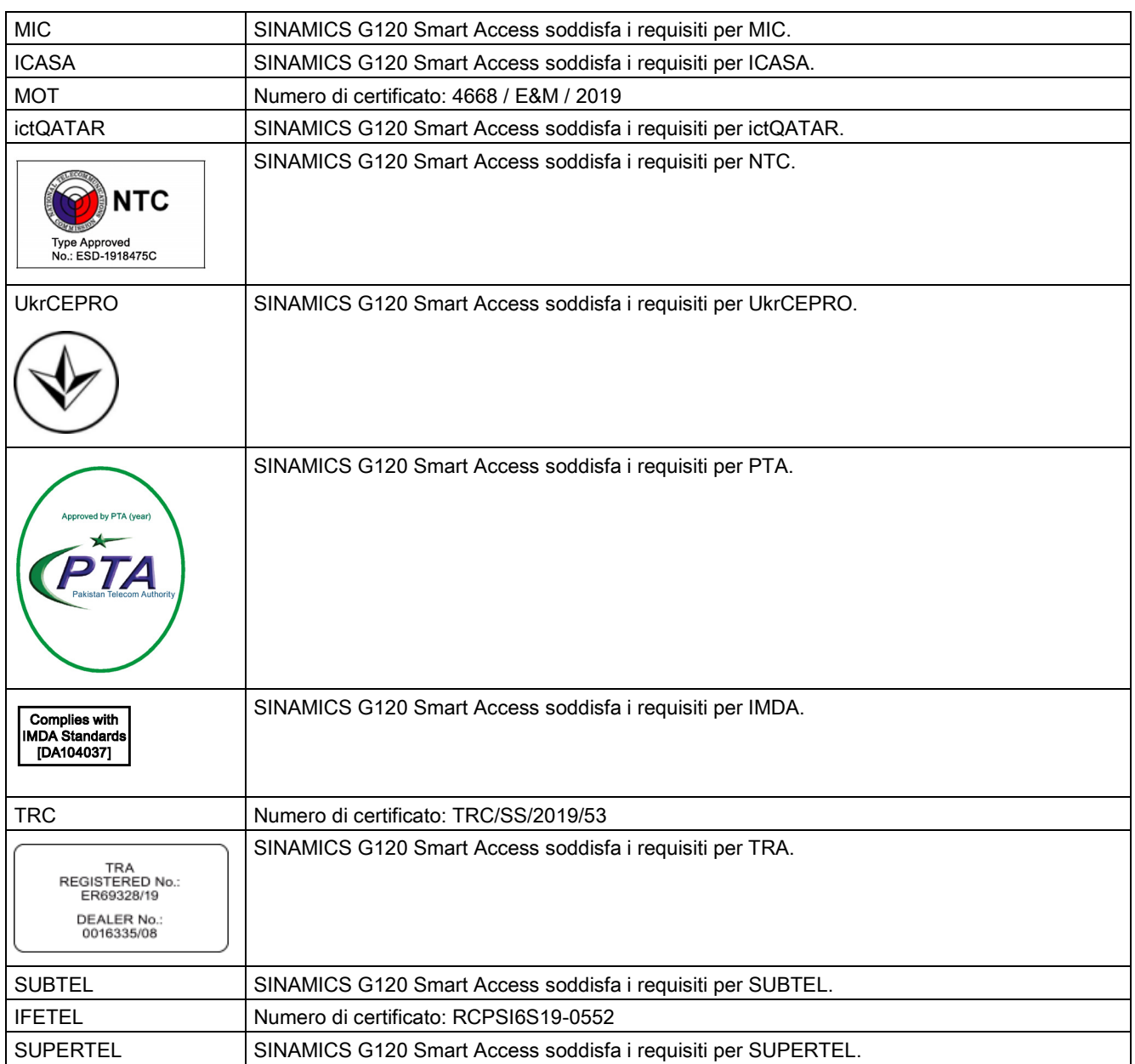